# Huygens Essential

**Deconvolution Workshop Guide**

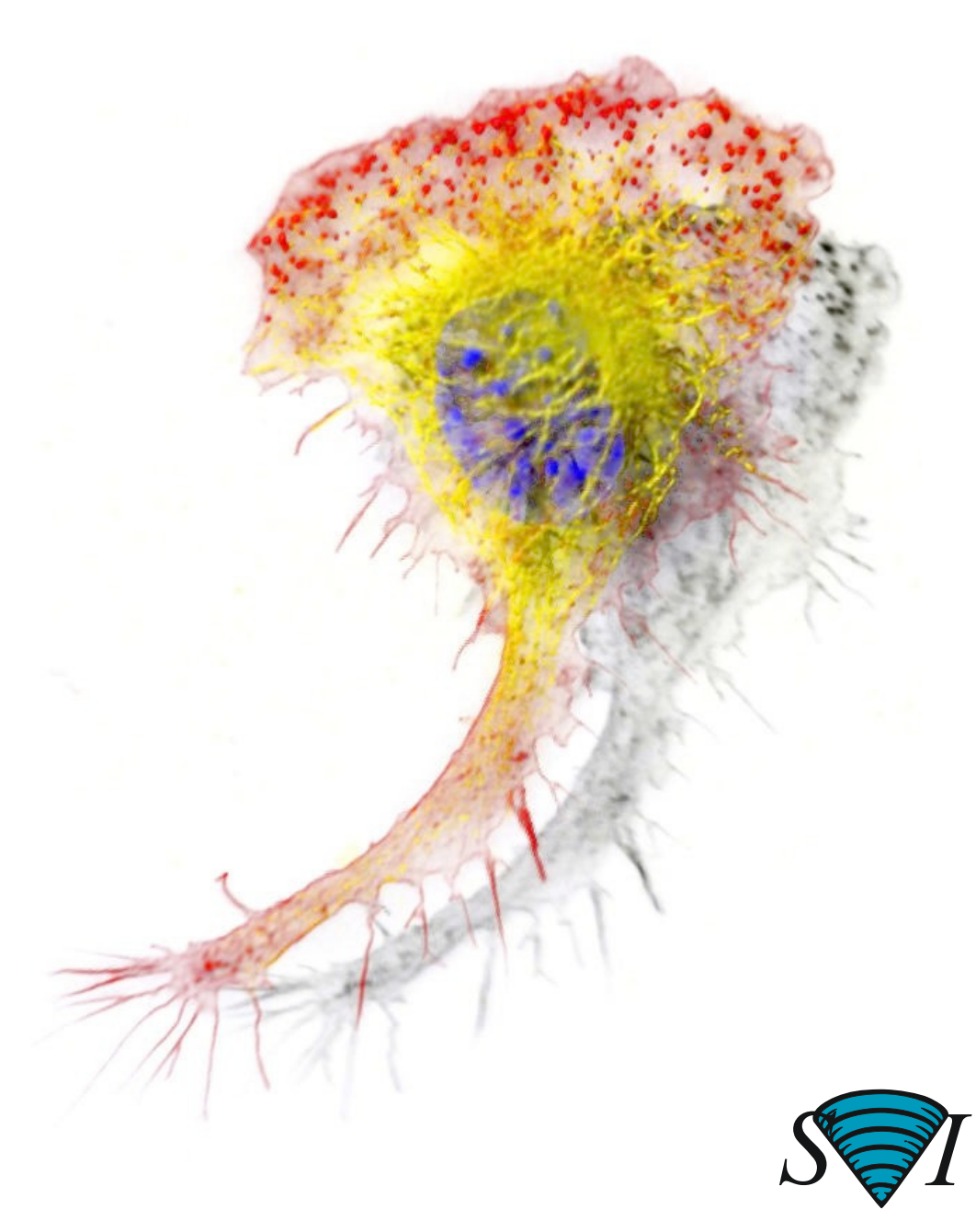

**Scientific Volume Imaging B.V.**

# Huygens Essential

**Deconvolution Workshop Guide** 

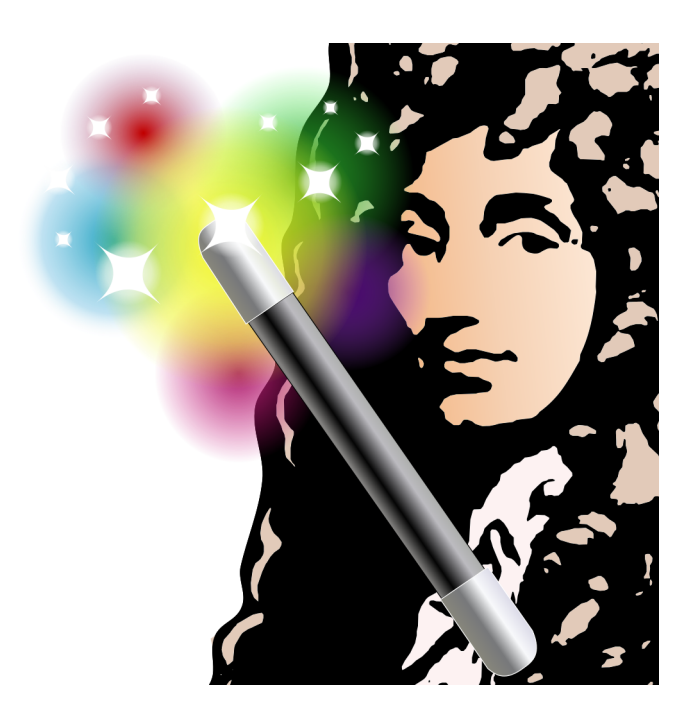

**Scientific Volume Imaging B.V.**

Copyright © 1995-2014 by Scientific Volume Imaging B.V. All rights reserved

<span id="page-3-3"></span><span id="page-3-2"></span><span id="page-3-0"></span>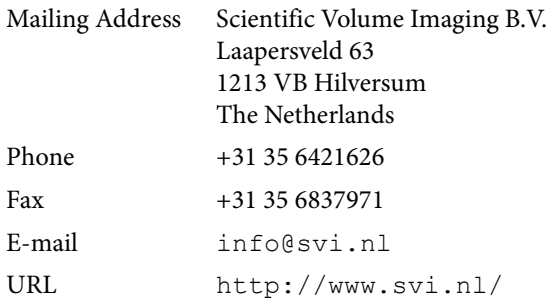

<span id="page-3-1"></span>Cover illustration: Macrophage recorded by Dr. James Evans (White-head Institute, MIT, Boston MA, USA) using widefield microscopy, as deconvolved with Huygens®. Stained for tubulin (yellow/green), actin (red) and the nucleus (DAPI, blue).

# **Contents**

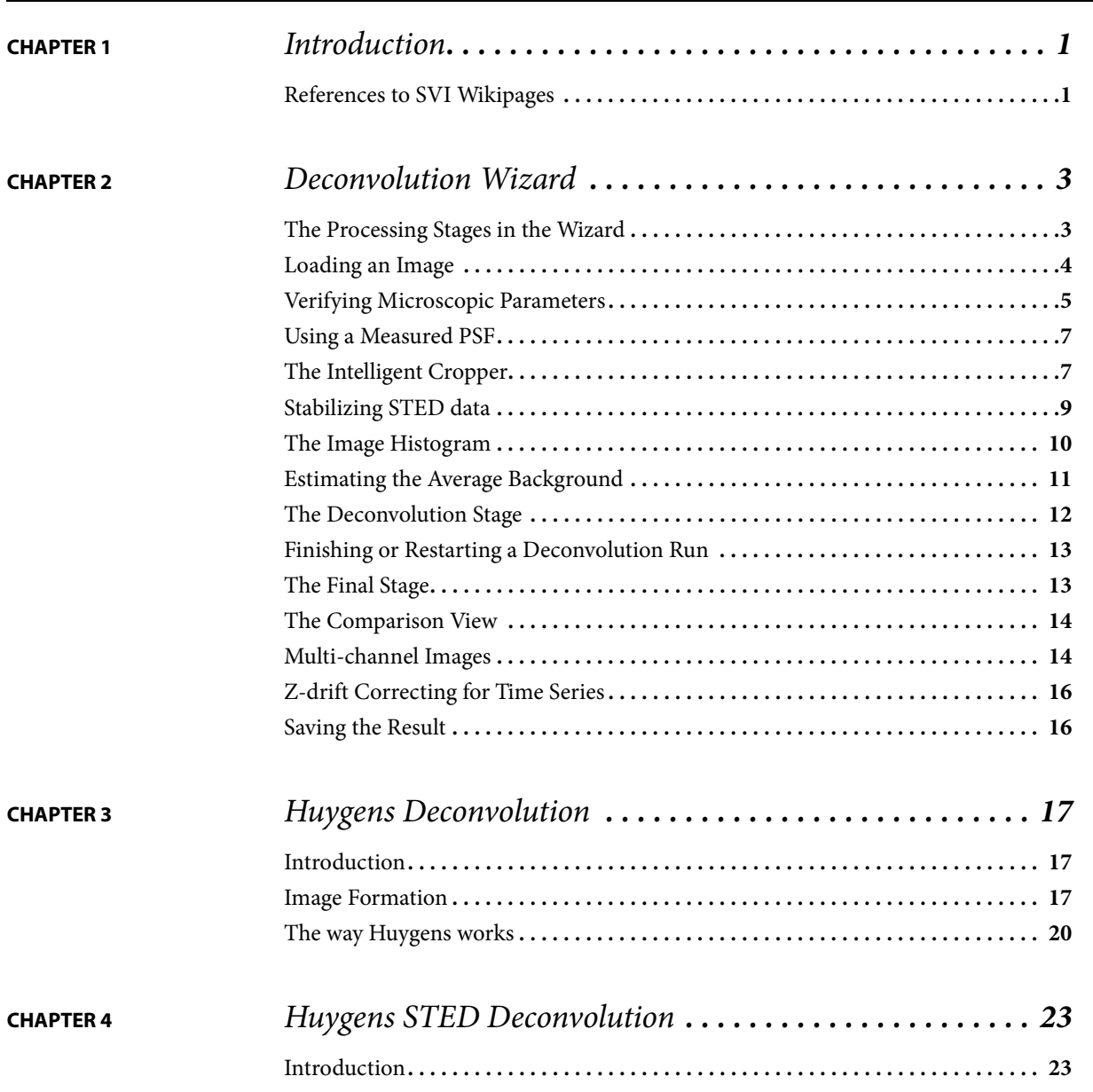

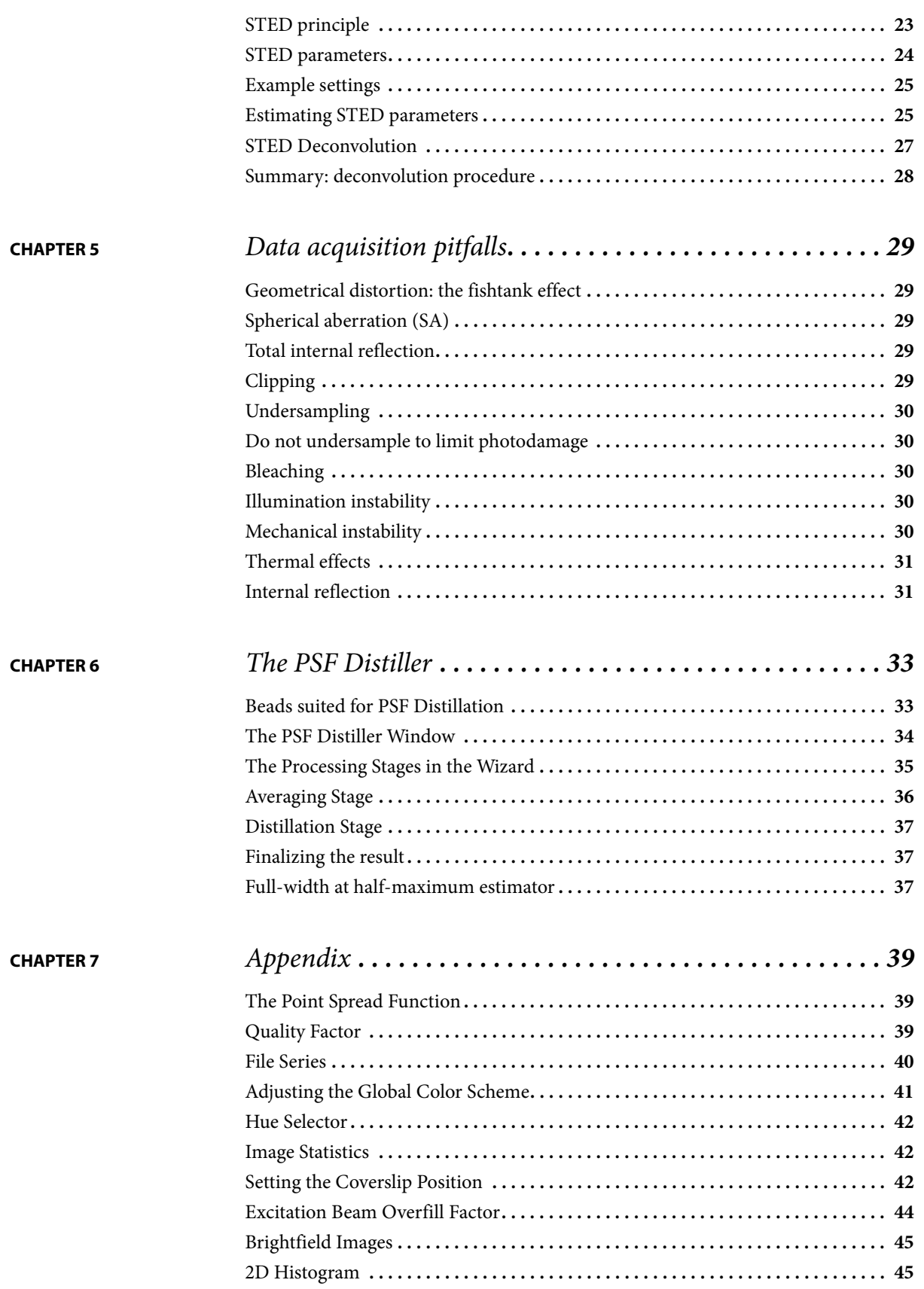

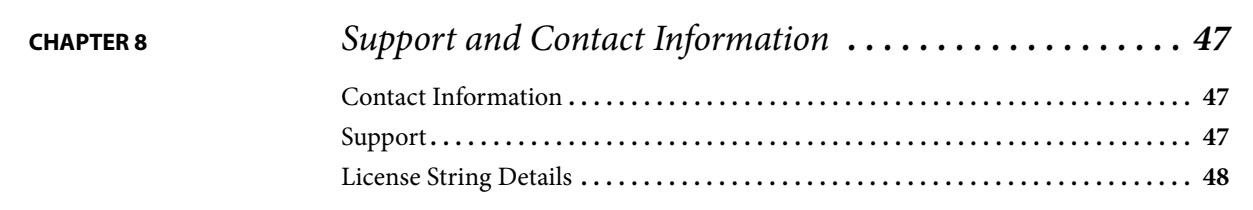

# <span id="page-8-0"></span>**CHAPTER 1** Introduction

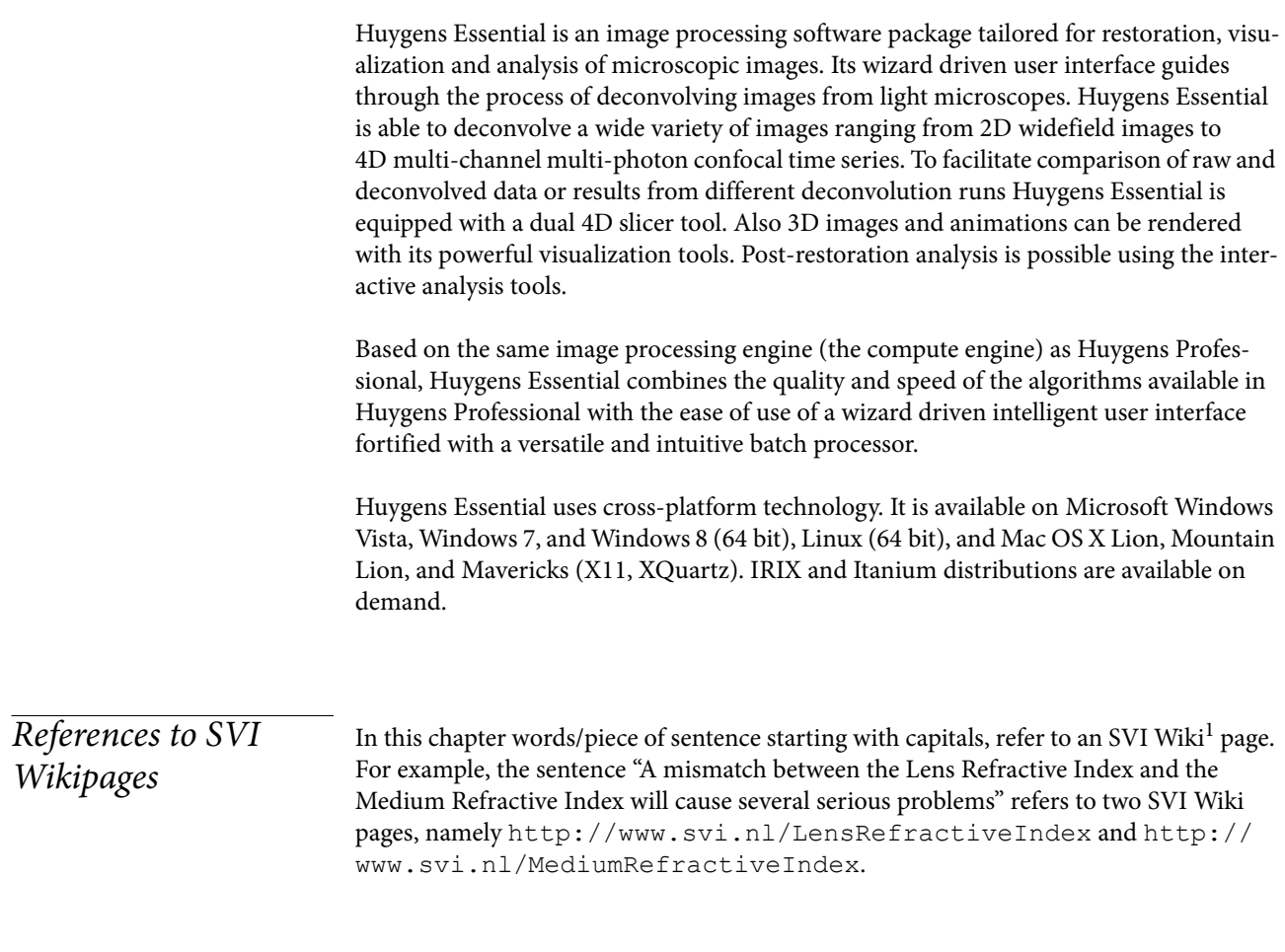

<span id="page-8-1"></span>1. http://www.svi.nl/

# <span id="page-10-2"></span><span id="page-10-0"></span>**CHAPTER 2** Deconvolution Wizard

<span id="page-10-3"></span><span id="page-10-1"></span>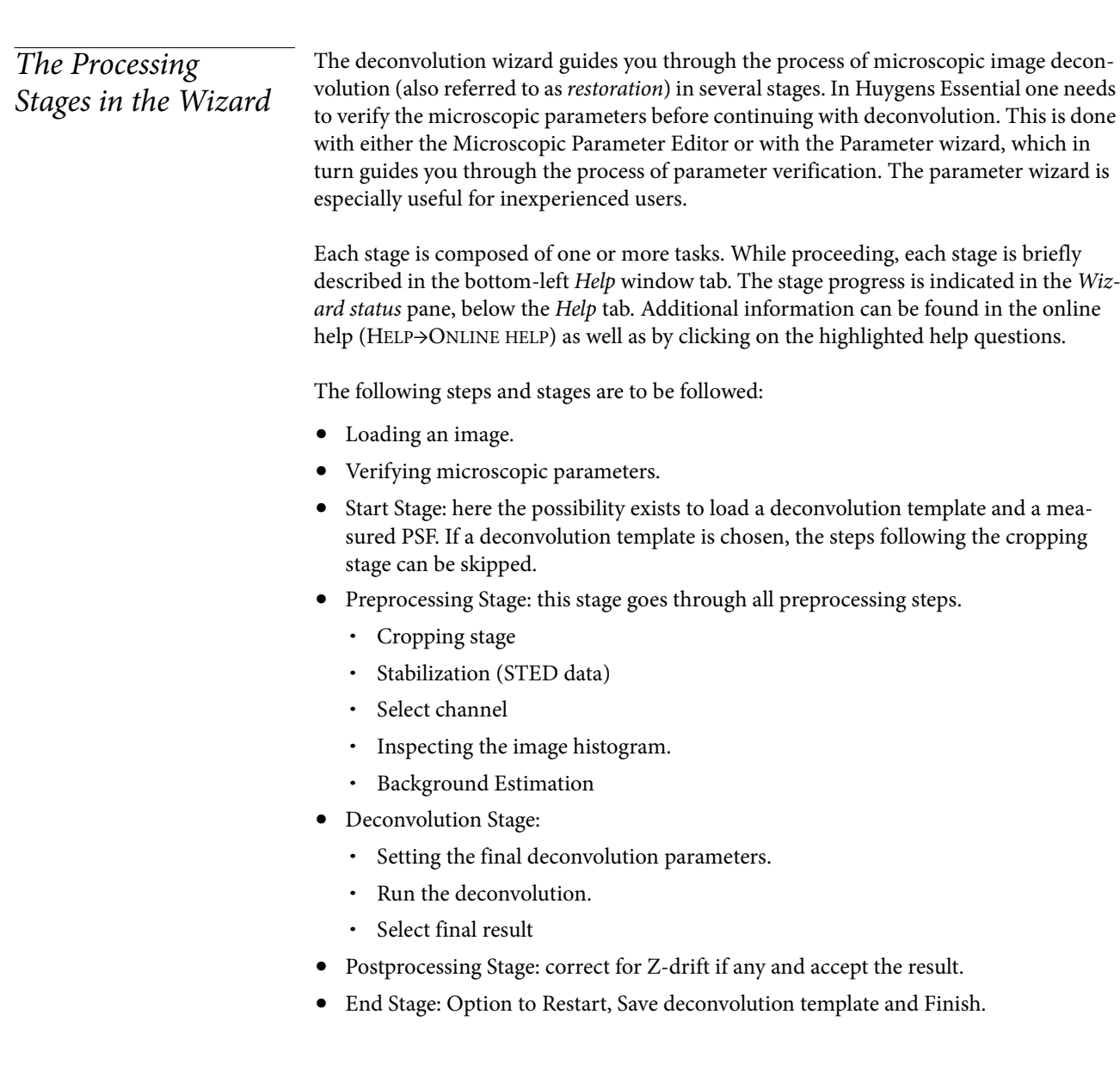

<span id="page-11-4"></span><span id="page-11-3"></span>The next sections of this chapter will explain the wizard stages in detail.

<span id="page-11-1"></span><span id="page-11-0"></span>Loading an Image Select FILE→OPEN on the Huygens main window to open the file dialog, browse to the directory where the images are stored, and select the image, e.g. faba128.h5. A demo image (faba128.h5) is placed in the Images subdirectory of the installation path.

> Most file formats from microscope vendors are supported, but some of them require a special option in the license to be read. See the SVI support Wiki<sup>1</sup> for updated information.

> If the file is opened successfully, select the image and check whether the image dimensions are correct by l[ooking under the tab STATISTICS located at](#page-40-2) the top-right of the main window. Some tools, such as those to convert image dimensions, are described in more detail in the next subsections

> <span id="page-11-2"></span>Then either the DECONVOLUTION WIZARD button can be pressed (right lower corner) to begin deconvolving the image or, if a bead image was loaded, one can proceed by selecting PSF DISTILLER in the DECONVOLUTION menu to generate a point spread function from measured beads (See Chapter 6 "The PSF Distiller" on page 33). A special license is needed for activating the PSF Distiller option.

#### **Converting a Dataset**

<span id="page-11-5"></span>Before applying deconvolution, it is important that the image dimensions are correctly defined. Dimensions can be changed with the conversion tools listed under the TOOL menu. For example, a 3D st[ack can be converted here into a 3D time se](#page-49-3)ries (TOOLS→CONVERT->CONVERT XYZ TO XYZTusing the convert3D24D command) or vice versa, or a 3D stack can be converted into a time series of 2D images (TOOLS→CON-VERT->XYZ TO XYTusing the convertZ2T command) or vice versa. In case of a refractive index mismatch, it is important to set the orientation of the image correctly with respect to the image direction and coverslip position (TOOLS→MIRROR ALONG Zusing the mirror command). The MIRROR tab in the converter tool can also be used for that purpose. Read more at "Setting the Coverslip Position" on page 42.

#### **Time Series**

A time series is a sequence of images recorded along at uniform time intervals. Each recorded image is a time fram[e. Huygens Essential is capable of dec](#page-52-2)onvolving 2D-time or 3D-time data automatically. There are some tools that are intended only for time series, as the widefield bleaching corrector or the z-drift corrector.

#### **Adapting the image**

In the TOOLSDECONVOLUTION menu you can find a contrast inverter helpful for the processing of brightfield images (See "Brightfield Images" on page 45.). A Crop tool is also available, but its use is recommended only after properly tuning the image parameters> This tool will be explained in a later stage in this manual.

<sup>1.</sup> http://www.svi.nl/FileFormats

# <span id="page-12-15"></span><span id="page-12-2"></span><span id="page-12-0"></span>Verifying Microscopic Parameters

In Huygens Essential it is mandatory to verify your microscopic parameters before deconvolution. If they are not verified yet, you will be asked to do so using either the parameter wizard or the parameter editor.In Huygens Essential you are not obligated to verify your microscopic parameters, but it is recommended to check them either with the parameter wizard or the parameter editor.In Huygens Essential it is mandatory to

#### <span id="page-12-3"></span><span id="page-12-1"></span>**TABLE 2.1. Optical parameters explained.**

<span id="page-12-17"></span><span id="page-12-16"></span><span id="page-12-14"></span><span id="page-12-13"></span><span id="page-12-12"></span><span id="page-12-11"></span><span id="page-12-10"></span><span id="page-12-9"></span><span id="page-12-8"></span><span id="page-12-7"></span><span id="page-12-6"></span><span id="page-12-5"></span><span id="page-12-4"></span>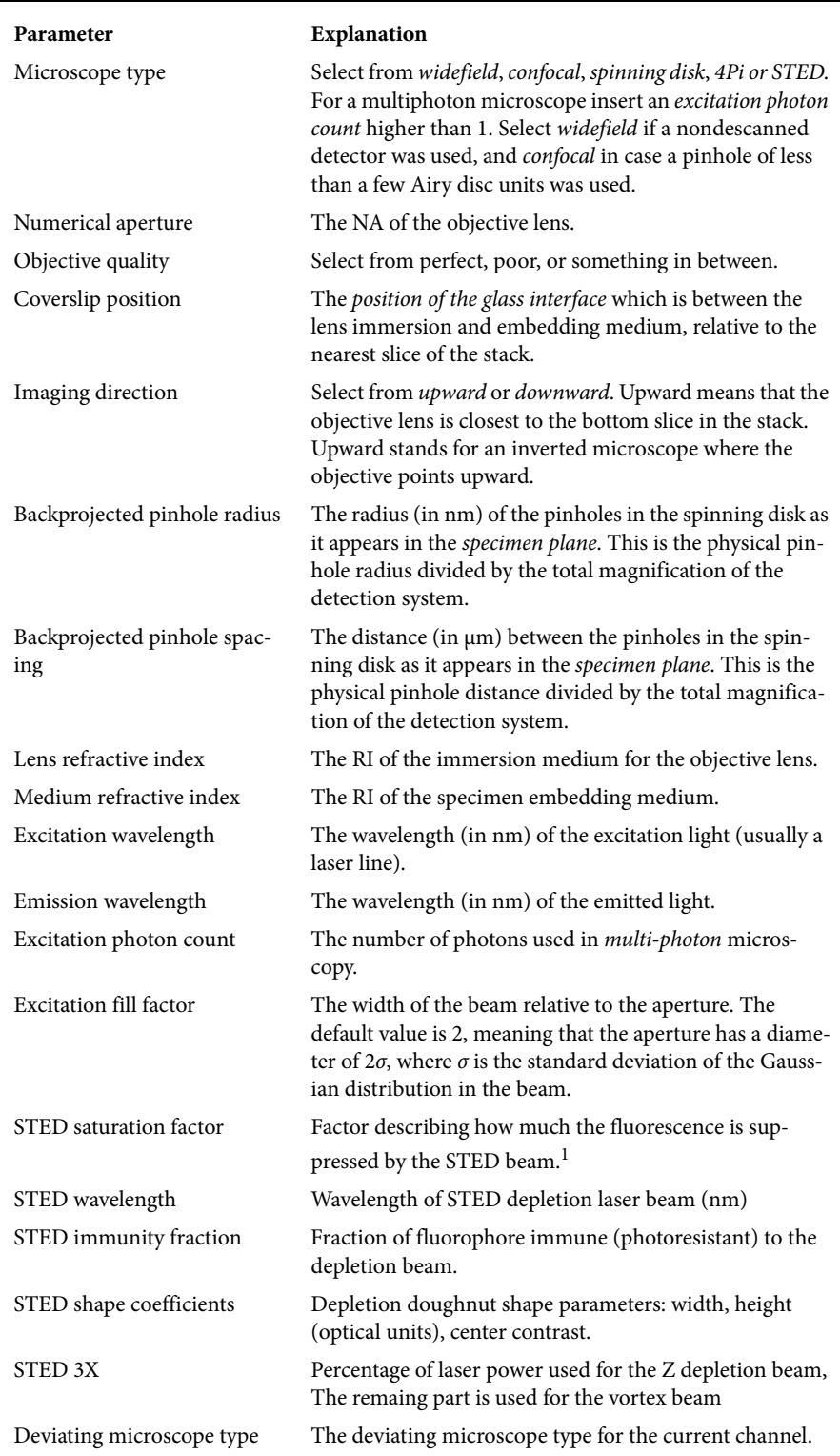

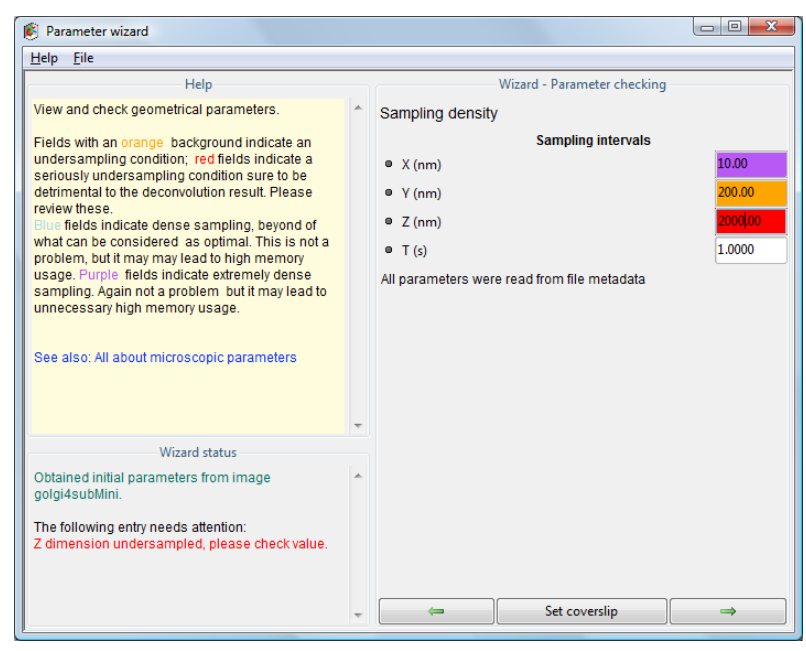

**FIGURE 2.1. Parameter wizard: check sampling density. Red coloring indicates a suspicious value, and orange a non-optimal value.**

By using the parameter wizard or the parameter editor, one can modify the parameters that are explained in Table 2.1.

If values are displayed in a red background, they are highly suspicious. An *orange* background indicates a non-optimal situation (See Figure 2.1). Oversampling is also indicated with a cyan background, that becomes violet when it is significant.

<span id="page-13-0"></span><sup>1.</sup> Chapter 4 on page 23

verify your microscopic parameters before deconvolution. If they are not verified yet, you will be asked to do so using either the parameter wizard or the parameter editor.In Huygens Essential you are not obligated to verify your microscopic parameters, but it is recommended to check them either with the parameter wizard or the parameter editor.In Huygens Esse[ntial it is m](#page-12-1)andatory to verify your microscopic parameters before deconvolution. If they are not verified yet, you will be asked to do so using either the parameter wizard or the parameter editor.In Huygens Essential you are not obligated to verify your microscopic parameters, but it is r[ecommend](#page-13-0)ed to check them either with the parameter wizard or the parameter editor.

The parame[ter editor a](#page-13-0)nd parameter wizard can be found by rightclicking on the im[age thumb](#page-14-2)nail and selecting EDIT PARAMETERSPA-RAMETER EDITOR or PARAMETER WIZARD. The parameter wizard can also be found in the DECONVOLU-TION menu. Figure 2.1 shows the parameter wizard. The parameter editor is shown in Figure 2.2.

#### <span id="page-14-4"></span>**Microscopic Template Files**

Once the proper parameters have been set and verified, they can be saved to a Huygens template file (.hgst). These templates can be applied at the start of the parameter wizard or in the parameter editor.

The LOAD A TEMPLATE button will allow the selection of a template from a list of saved template files which reside both in the common

<span id="page-14-5"></span>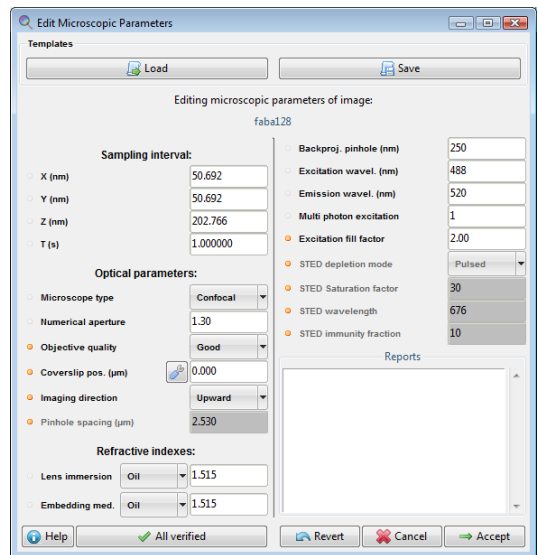

<span id="page-14-2"></span>**FIGURE 2.2. The microscopic parameter editor. This window can be opened by right-clicking on the thumbnail and selecting EDIT PARAMETERSPARAMETER EDITOR.**

templates directory and in the user's personal template directory. The Huygens common templates directory is named Templates, and resides in the Huygens installation directory. The user's personal templates directory is called SVI/Templates [and can](#page-40-2)  [be found in the user's home dir](#page-40-2)ectory $^{\rm l}$ .

<span id="page-14-3"></span><span id="page-14-1"></span><span id="page-14-0"></span>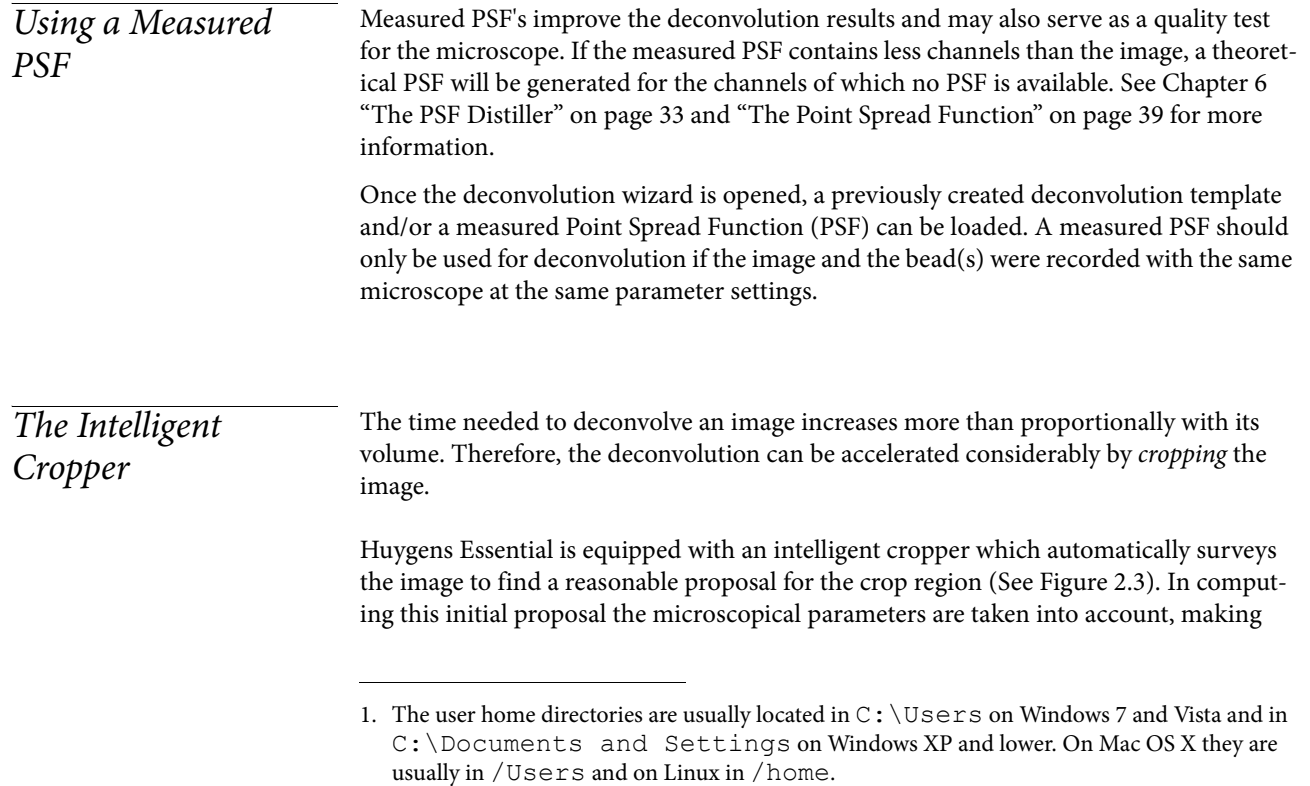

sure that cropping will not have a negative impact on the deconvolution result. Because the survey depends on accurate microscopical parameters it is recommended to use the cropper as final step in the preprocessing stage (press YES when the wizard asks to launch the cropper), but it can also be launched from outside the wizard through the menu TOOLS→CROPEDIT→CROP.

### **Cropping in X, Y, and Z.**

The borders of the proposed cropping region are indicated by a colored contour. The initial position is computed from the image content and the microscopic parameters at launch time of the cropper.

The three views shown are *maximum intensity projections* (MIPs) along the main axes. By default the entire volume (including all time frames) is projected. The red, yellow, and blue triangles can be dragged to restrict the projected volume.

The cropper allows manual adjustment of the proposed crop region. To adjust the crop region, drag the corners or sides of the cropbox to the desired position or use the entries in the Specifications panel. To crop the original image press the CROP button. To create a new cropped image, press the EXTRACT button. The EXTRACT button is not visible if the the cropper is used within the deconvolution wizard. Do not crop the object too tightly, because that would remove blur information relevant for deconvolution, and background area for the efficient estimation of the background level.

The three views shown are Maximum Intensity Projections (MIP's) along the main axes. The projections are computed by tracing parallel rays perpendicular to the projection plane through the data volume, each ray ending in a pixel of the projection image. The maximum intensity value found in each ray path is projected. For example, each pixel in the xy projection image corresponds with the maximum value in the vertical column of voxels above it.

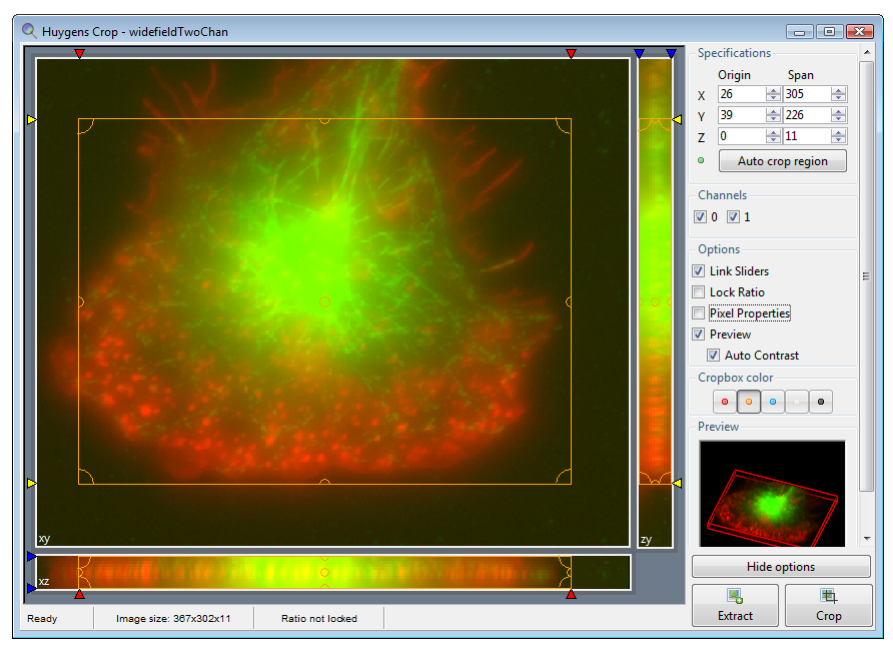

**FIGURE 2.3. The crop tool in Huygens Essential.**

## **Cropping in Time and removing channels**

Select the from and to frame under Specifications to crop in time. There are entries for the time-selection, if the image is a time series. Only a continuous range can be selected to crop in time.

All available channels are listed under Channels in the operation window and can be removed individually. By using the right-click on a channel checkbox, all channels can be turned on or off, except for the selected channel. In the main window you can separte the image into individual channels using Split, which can be found under the Tools menu or as an icon in the taskbar.

#### **Cropper Customizations and Options**

The cropper is extended with extra visualization options, which are available under Options. LOCK RATIO fixes the aspect ratio of the cropping box for each projection separately. PIXEL PROPERTIES shows the pixel intensities and position of the mouse when you hover over the image. The intensities however are only shown when one time frame and one channel are selected. If the PREVIEW box is checked, a small renderer shows the resulting image after cropping.

<span id="page-16-0"></span>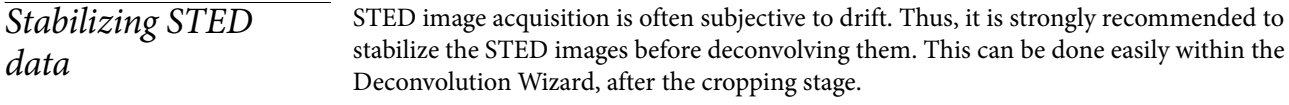

The option to stabilize the data along the z direction is present in the Deconvolution Wizard when working with STED data. If stabilization is actually applied depends on the percentage level of STED 3X. The stabilization will automatically correct the raw data for drifts and misalignments along the z dir[ection. The](#page-17-1) deconvolution will be performed on the corrected, stabilized dataset. Once run, the stabilization cannot be undone.

This stage can be skipped at the Deconvolution Wizard if the image has already been stabilized by other means, for example, the Huygens Object Stabilizer.

To stabilize the image in the Deconvolution Wizard just click on the "AUTO STABILIZE" button at the "STABILIZATION" stage (See Figure 2.4).

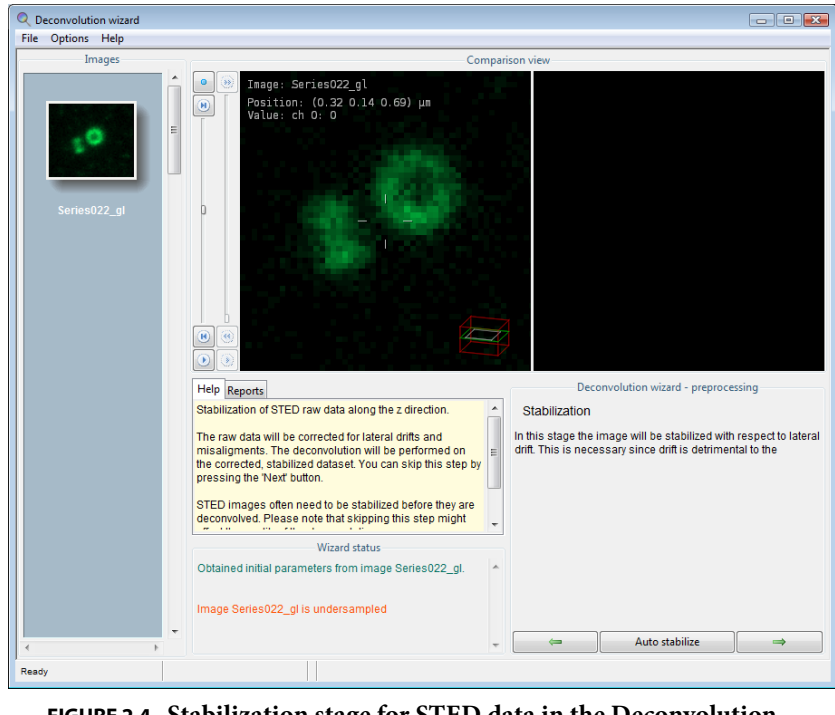

**FIGURE 2.4. Stabilization stage for STED data in the Deconvolution Wizard.**

## <span id="page-17-4"></span><span id="page-17-0"></span>The Image Histogram

<span id="page-17-1"></span>The histogram is an important statistical tool for inspecting the image. It is included in the deconvolution wizard to be able to spot problems that might have occurred during the recording.

The histogram shows the number of pixels as a function of t[he intensit](#page-17-2)y (gray value) or groups of intensities. If the image is an 8 bit image, gray values vary between 0 and 255. The  $x$ -axis is the gray value and the  $y$ -axis is the number of pixels in the image with that gray value. If the image is more than 8 bit, then gray values are collected to form a bin. For example, gray values in the range 0-9 are collected in bin 0, values in the range 10-19 in bin 1, etc. The histogram plot now shows the number of pixels in every bin.

<span id="page-17-2"></span>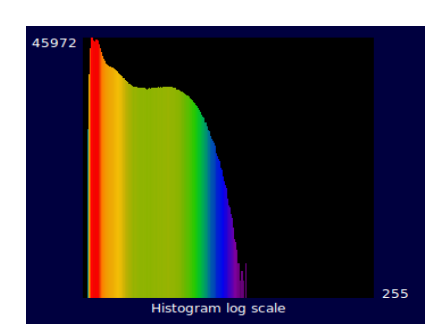

**FIGURE 2.5. The image histogram. The vertical mapping mode can be selected from linear, logarithmic or sigmoid.**

<span id="page-17-3"></span>The histogram in Figure 2.5 shows that the intensity distribution in the demo image is of reasonable quality. The narrow peak shown at the left represents the background pixels, all with similar values. The height of the peak represents the amount of background pixels (note that the vertical axes uses logarithmic scaling).

In this case there is also a small black gap at the left of the histogram. This indicates an electronic offset, often referred to as black level, in the signal recording chain of the microscope.

<span id="page-18-5"></span><span id="page-18-2"></span><span id="page-18-1"></span><span id="page-18-0"></span>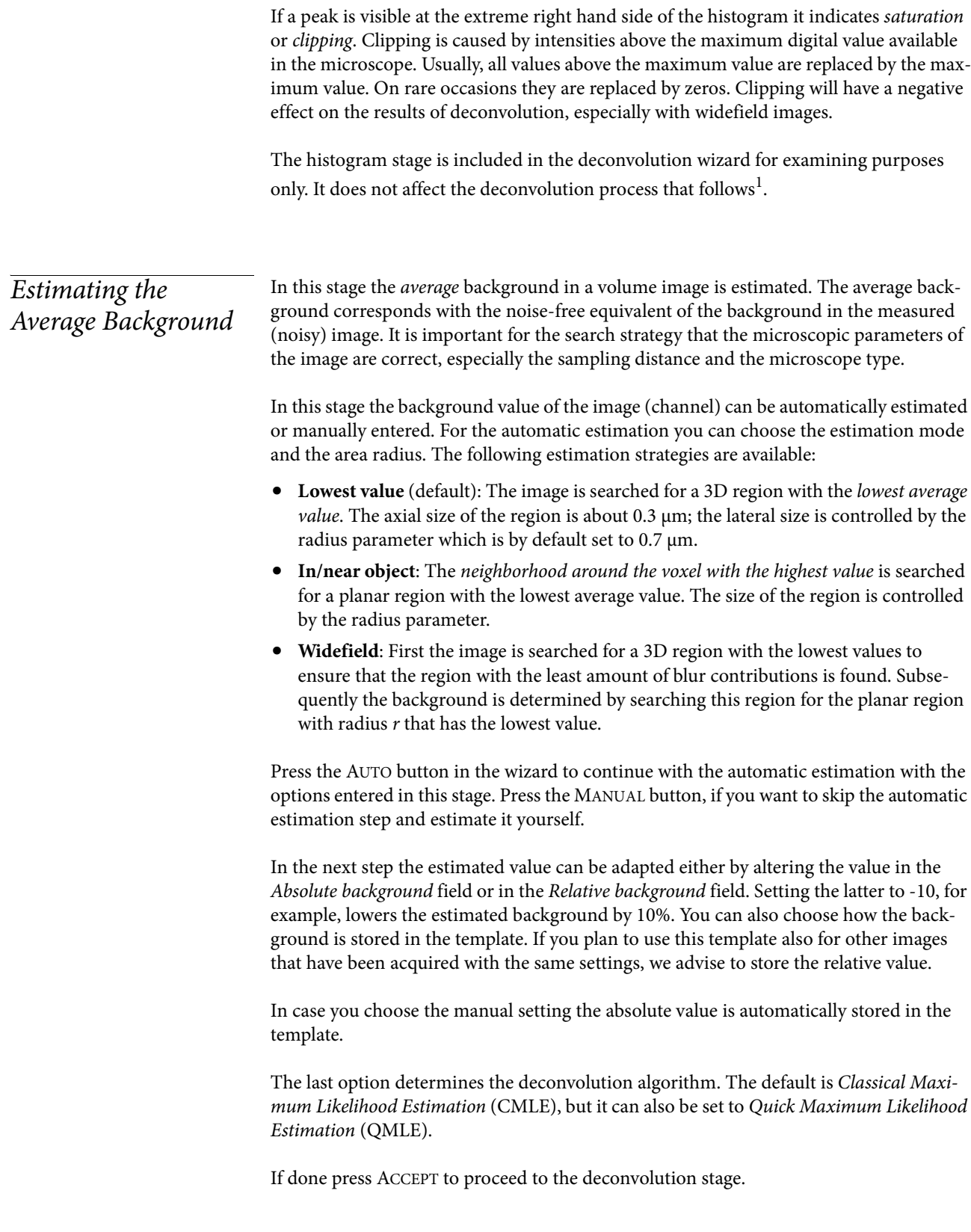

<span id="page-18-4"></span><span id="page-18-3"></span><sup>1.</sup> Learn more about histograms at http://www.svi.nl/ImageHistogram

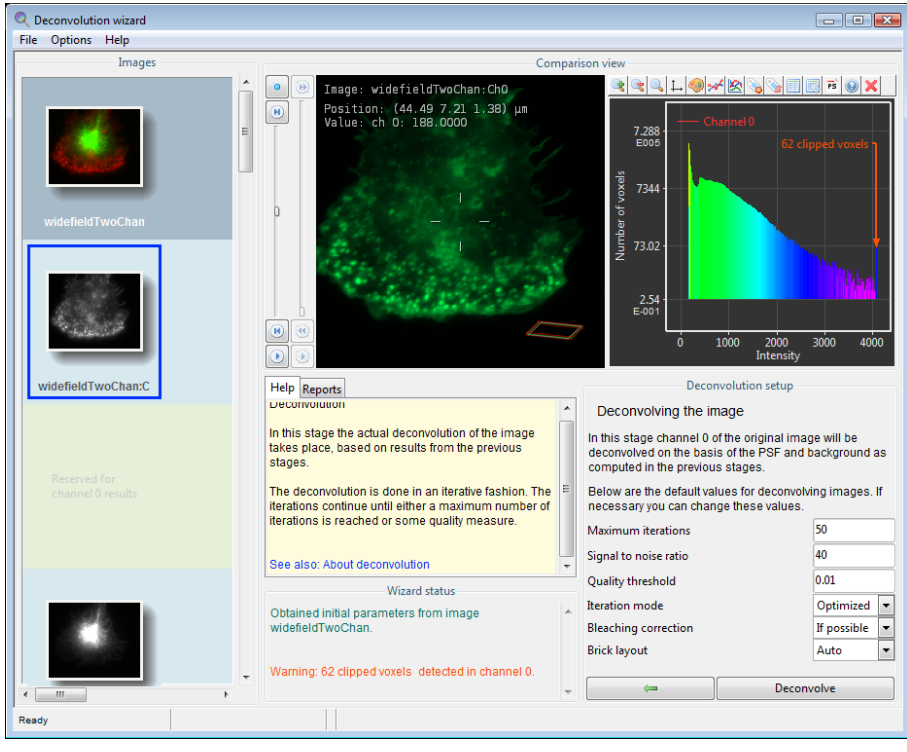

**FIGURE 2.6. The Deconvolution Stage in the wizard.**

## <span id="page-19-0"></span>The Deconvolution Stage

<span id="page-19-2"></span>Figure 2.6 shows the deconvolution stage where the deconvolution parameters can be set. The following parameters are available for the CMLE algorithm. The options for QMLE are almost the [same, e](#page-19-1)xcept that the Quality threshold and the Iteration mode are not available.

- <span id="page-19-4"></span>**1. Number of iterations**. MLE is an iterative process that never stops if no stopping criterion is given. This stopping criterion can simply be the maximum number of iterations. This value can be adjusted, depending on the desired final quality of the image. For an initial run the value can be left at its default. To achieve the best result this value can be increased to e.g. 100. Another stopping criterion is the Quality threshold of the process (See Item 3).
- <span id="page-19-3"></span><span id="page-19-1"></span>**2. Signal to noise ratio**. The SNR is a parameter than controls the sharpness of the restoration result. Using a too large SNR value might be risky when restoring noisy originals, because the noise could just be enhanced. A noise-free widefield image usually has SNR values higher than 50. A noisy confocal image can have values lower than 20.
- **3. Quality threshold**. Beyond a certain amount of iterations, typically below 100, the difference between successive iterations becomes insignificant and the progress grinds to a halt. Therefore it is a good idea to monitor the progress with a quality measure, and to stop the iterations when the change in quality drops below a threshold. At a high setting of this quality threshold, e.g. 0.01, the quality difference between subsequent iterations may drop below the threshold before the indicated maximum number of iterations has been reached. The smaller the threshold the larger the number of iterations that will be reached; the higher the quality of the restoration. Still, the extra quality gain becomes very small at higher iteration counts. The absolute value of the final quality factor much depends on the data, the microscope type, and the background. It is a global value computed over the entire image, so the contribution of a local resolution increase can be small, as such it can only be

<span id="page-20-4"></span><span id="page-20-3"></span><span id="page-20-2"></span>used in a relative way to compare iterations and should not be seen as a value to compare the quality of different images.

<span id="page-20-1"></span><span id="page-20-0"></span>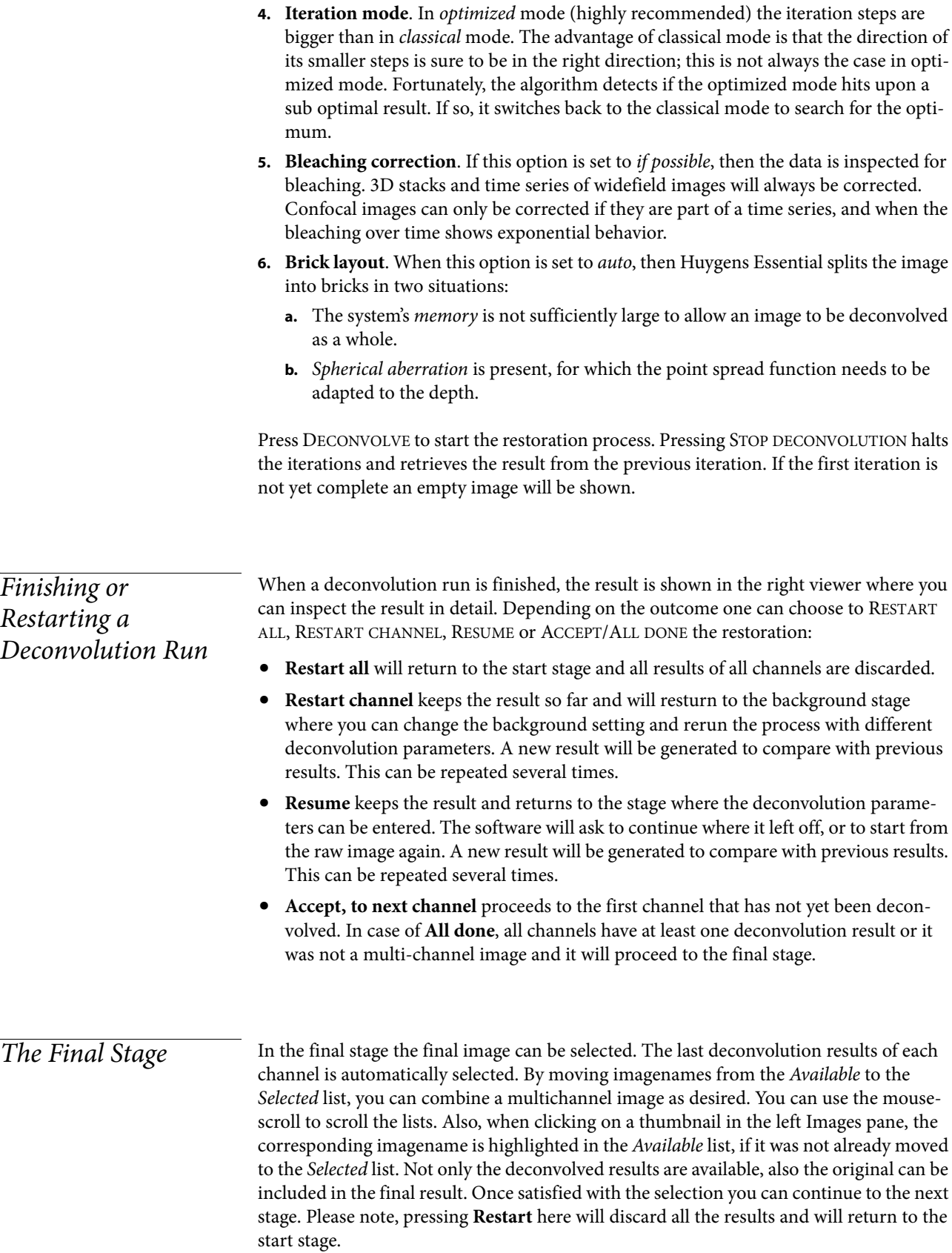

What now follows is the possibility to restart all again (which discards the results), save the deconvolution template, quit the wizard (which discards the results) or press DONE to export the result to the main window of Huygens Essential.

## <span id="page-21-0"></span>The Comparison View

The Deconvolution Wizard allows for detailed image comparisons of all the thumbnails shown on the left panel. The Comparison View consists of two adjacent displays where images can be loaded on demand, and where plots of those images can be shown.

To show two images on the "Comparison View" right-click on the corresponding thumbnails and select "Show left" or "Show right" (See Figure 2.7).

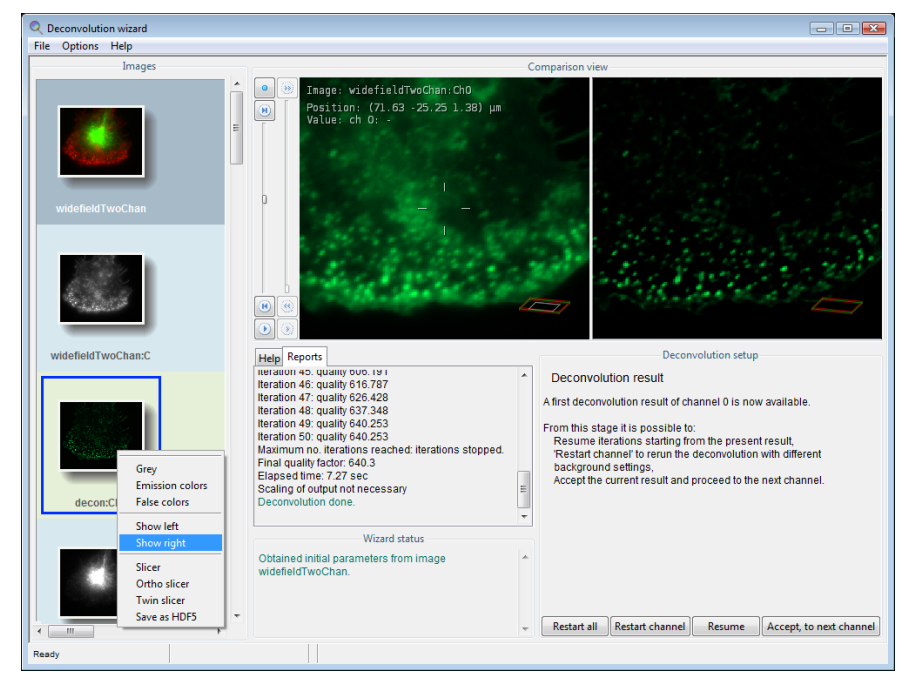

**FIGURE 2.7. Showing an image on the Comparison View: right-click on the thumbnail and select "Show left" or "Show right".** 

In order to plot the image intens[ities along a specific p](#page-23-2)ath click on the image and draw a line without releasing the mouse. A plot will be shown on the Comparison View display (left or right) opposite to where the line is drawn. To hide the plot, click a point of the Comparison View off the drawn line. To show the same plot again, click on the drawn line. This operation can be performed on both sides of the Comparison View. The plot will show the intensities of the two images loaded on the displays, for comparing purposes, see Figure 2.8 on page 15. If one of the displays is empty the plot will show the intensities of the existing image. Figure 2.9 on page 16 shows the result of plotting across the intensities of one image

<span id="page-21-2"></span><span id="page-21-1"></span>Multi-channel Images

Multi channel images can be deconvolved in a semi automatic fashion, to give the opportunity to fine-tune the results obtained with each individual channel. After the preprocessing stage the multi channel image is split into single channel images named

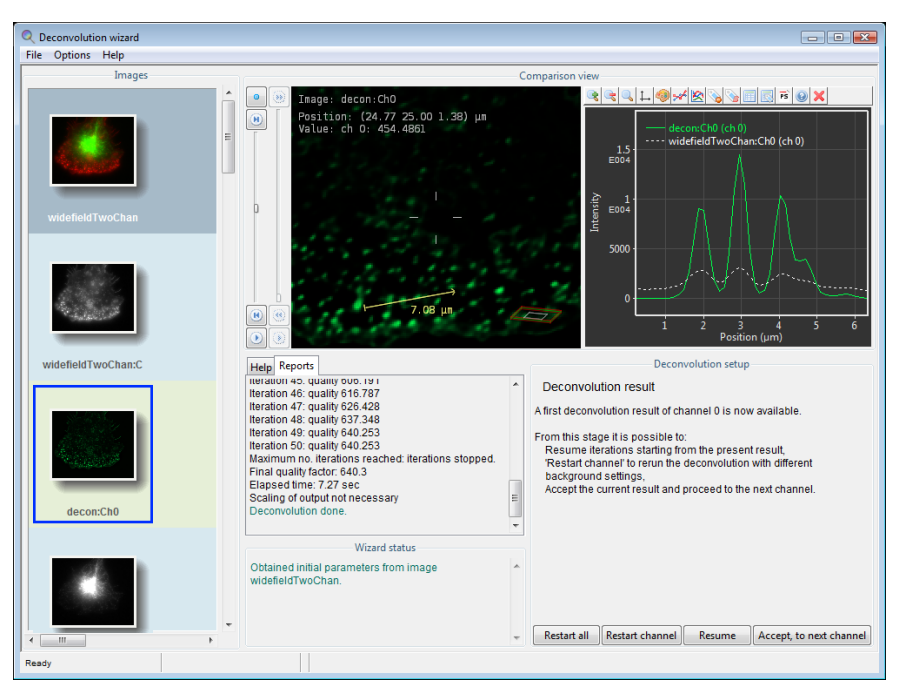

**FIGURE 2.8. Comparing intensity profiles of two images in the Deconvolution Wizard. Notice that the plot prompts at the display opposite to where the line is drawn.** 

<imagename>:Ch0, <imagename>:Ch1, etc. The first of these is automatically selected for deconvolution.

The procedure to deconvolve a channel in a multi channel data set is exactly the same as for a single channel image. Therefore multiple reruns on the channel can be done manually, just as with single channel data. When everything is done press ACCEPT, TO NEXT CHANNEL in the last stage. This will cause the next channel to be selected for deconvolution. Proceed as usual with the remaining channels. If it is not needed to process all the channels in an image one or more channels may be skipped.

When the last channel has been processed, the wizard allows to select the results which should be combined into the final deconvolved multi channel image. This means that up to this point it is still possible to decide which of the results to combine, even in what order..

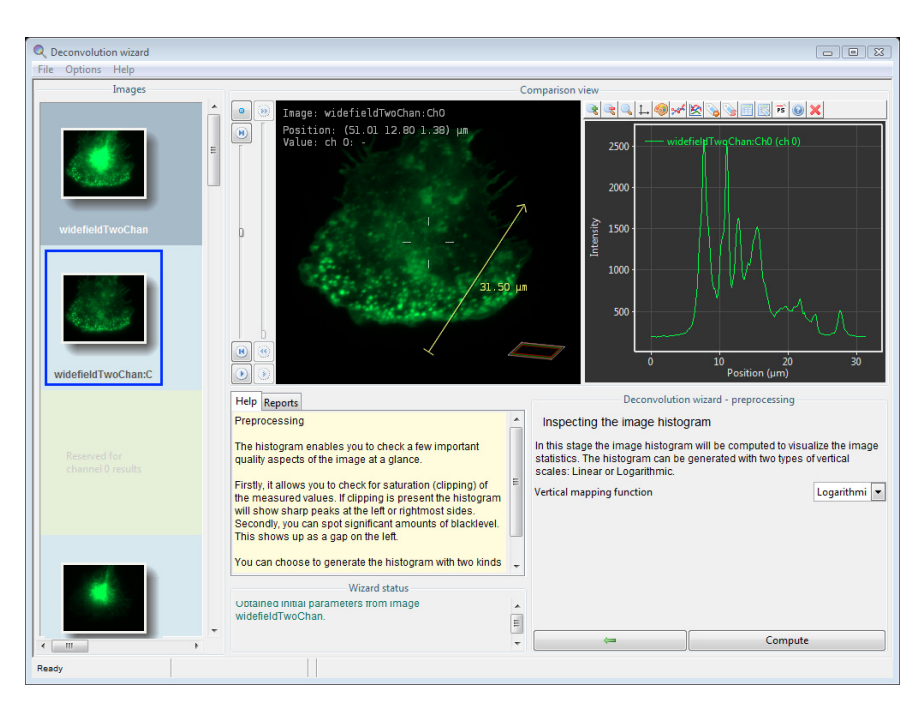

**FIGURE 2.9. Getting an image intensity profile in the Deconvolution Wizard. Notice the image names on both displays (left and right).** 

<span id="page-23-5"></span><span id="page-23-4"></span><span id="page-23-3"></span><span id="page-23-2"></span><span id="page-23-1"></span><span id="page-23-0"></span>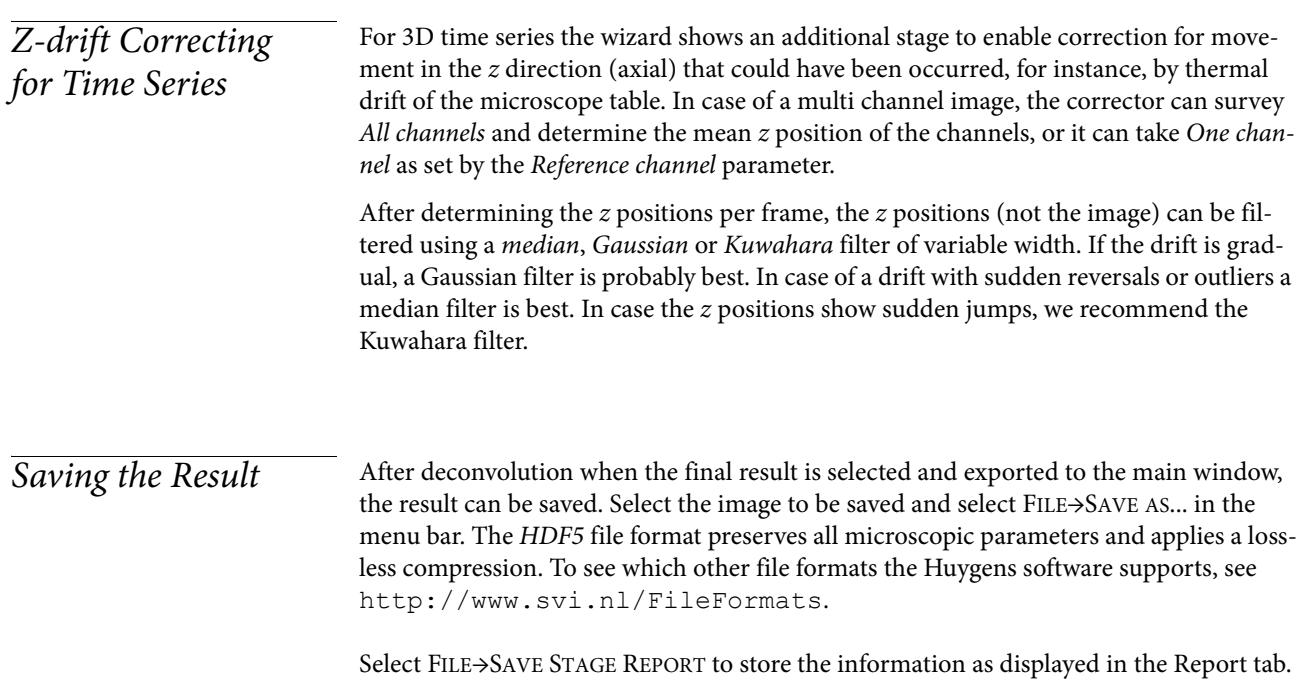

# <span id="page-24-0"></span>**CHAPTER 3** Huygens Deconvolution

<span id="page-24-3"></span><span id="page-24-2"></span><span id="page-24-1"></span>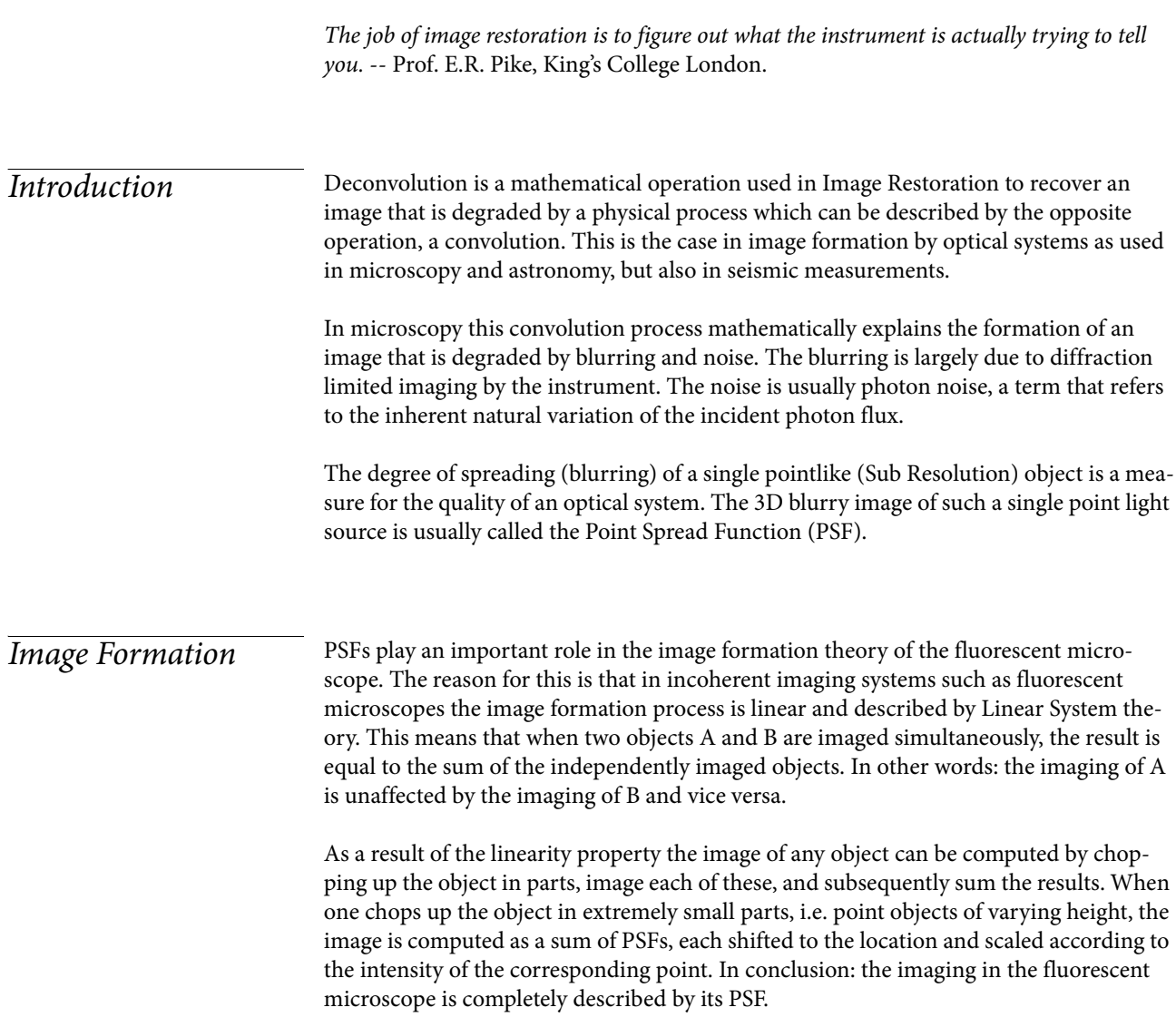

#### <span id="page-25-4"></span>**Convolution**

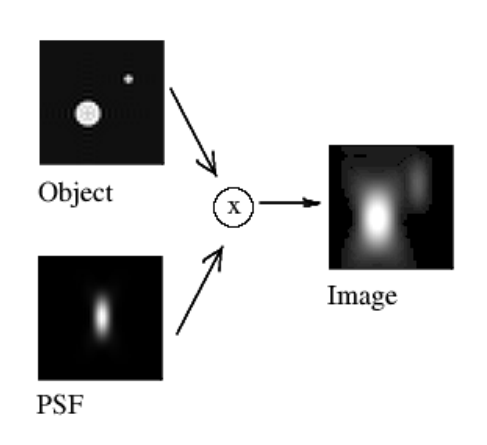

<span id="page-25-2"></span><span id="page-25-0"></span>**FIGURE 3.1. Diagram representation of** 

You can imagine that the image is formed in your microscope by replacing every original Sub Resolution light source by its 3D PSF (multiplied by the correspondent intensity). Looking only at one XZ slice of the 3D image, the result is formed like in [Figure 3.1](#page-25-0):

This process is mathematically described by a convolution equation of the form:

$$
g = f^* h \tag{Eq 1}
$$

where the image g arises from the convolution of the real light sources f (the object) and the PSF  $h$ . The con-

<span id="page-25-1"></span>volution operator \* implies an integral all over the space:

$$
g = f^* h = \iiint_{-\infty}^{\infty} f(\vec{x}) h(\vec{x} - x') d^3 \vec{x'}
$$
 (EQ2)

#### **Interpretation**

You can interpret [Equation 2](#page-25-1) as follows: the recorded intensity in a voxel located at  $\bar{x} = (x, y, z)$  of the image  $g(\bar{x})$  arises from the contrubutions of all points of the object f, their real intensities weighted buy the PSF  $h$  depending on the distance to the considered point.

#### **Calculation**

That means that for each voxel located at  $\vec{x} = (x, y, z)$  the overlap between the object function f and the (shifted) PSF  $h$  must be calculated. Computing this overlap involves the computing and summing the value of  $f(\bar{x})h(\bar{x}-\bar{x}')$  in the entire image. Having N voxels in the whole image, the computational costs is of the order  $N^2$ .

But this can be improved. An important theorem of Fourier theory, the convolution theorem, states that the Fourier Transforms  $G$ ,  $F$ ,  $H$  of  $g$ ,  $f$ ,  $h$  respectively are related by simply a multiplication.

<span id="page-25-6"></span><span id="page-25-5"></span>
$$
G = F \cdot H \tag{Eq 3}
$$

<span id="page-25-3"></span>This means that a convolution can be computed by the following steps:

- **1.** Compute the Fourier transforms  $F$  and  $H$  of  $f$  and  $h$
- **2.** Multiply F times H to obtain G
- **3.** Transform G back to g, the convolved image.

Because Fourier transforms require a number of operations in the order of  $N \log(N)$ , this is more efficient than the previous integral.

To see how the application of different PSF's affect the imaging of an object, read the Cookie Cutter<sup>1</sup>.

#### <span id="page-26-2"></span>**Deconvolution**

<span id="page-26-1"></span>If convolution implies replacing every original (sub-resolution) light source by its correspondent PSF to produce a blurry image, the restoration procedure would go the opposite way, collecting all this spread light and putting it back to its original location. That would produce a better representation of the real object, clearer to our eyes. (This increases the Dynamic Range of the image, and causes the background regions to look darker!).

Mathematically speaking, deconvolution is just solving the above mentioned [Equation 1](#page-25-2), where you know the convolved image g and the PSF  $h$ , to obtain the original light distribution f: an representation of the "real" object.

The relation in [Equation 3](#page-25-3) would seem to imply that it is possible to obtain the object function F by Inverse Filtering, just by dividing  $F = G/H$ . But due to the bandlimited character of H it has zeros outside a certain region (see Cookie Cutter), resulting in a division by zero for many spatial frequencies. Also, in a real general case the photon noise must be taken into account, so the equation that we actually have to solve is not [Equation 1,](#page-25-2) but the equation shown in [Equation 4](#page-26-0).

$$
k = f^* h + \varepsilon
$$
 (EQ4)

<span id="page-26-0"></span>where the acquired image k arises from the convolution of the real light source f and the PSF h, plus the photon noise  $\varepsilon$ . The division of  $\varepsilon$  by H would lead to extreme noise amplification and therefore tremendous artifacts due to the large areas of small values of H within the passband. (Also, we can not simply substract  $\varepsilon$  from  $k$ , as we can not know what the exact noise distribution is).

Thus, inverse filtering will never allow us to recover the true object function f. Instead, we must try to find an estimate  $f'$  which satisfies a sensible criterion, and is stable in the presence of noise.

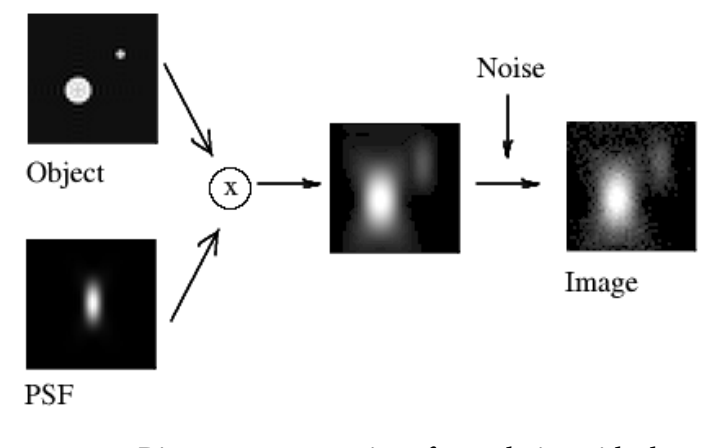

**FIGURE 3.2. Diagram representation of convolution with photon noise.**

<sup>1.</sup> Check the SVI Wiki http://www.svi.nl/CookieCutter

<span id="page-27-3"></span><span id="page-27-2"></span><span id="page-27-1"></span><span id="page-27-0"></span>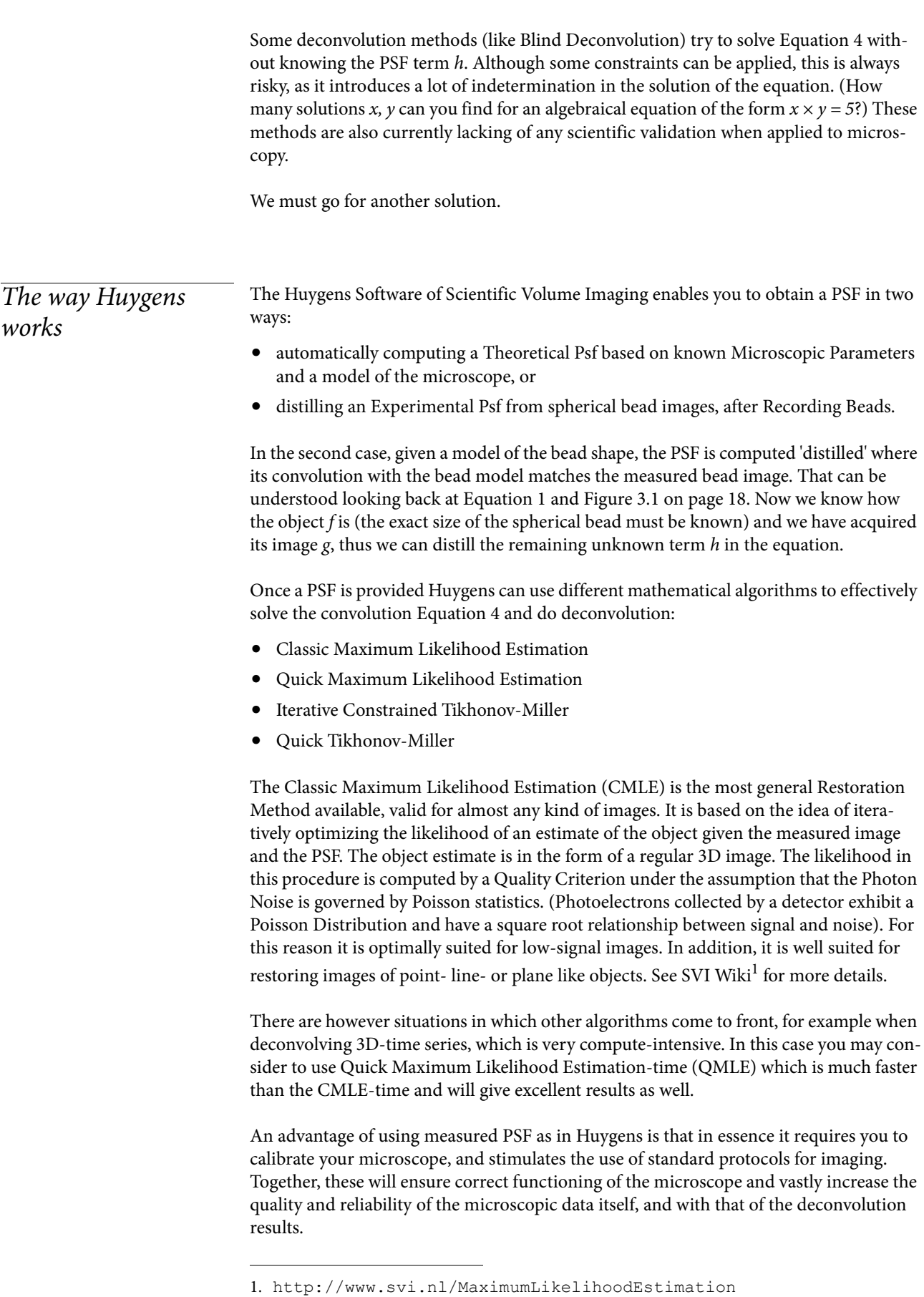

Lastly, an advantage of theoretical or measured PSFs is that they facilitate construction of very fast algorithms like the QMLE in Huygens Professional. Iterations in QMLE are about five times more effective than CMLE iterations and require less time per iteration.

Images affected by Spherical Aberration due to a Refractive Index Mismatch are better restored with Huygens Software through the use of depth-dependent PSF's (see SVI  $Wiki<sup>1</sup>)$ .

Huygens algorithms generally do Intensity Preservation. Check the Huygens restoration applied to some accessible images in Convolving Trains on the SVI Wiki<sup>2</sup>.

#### **Examples**

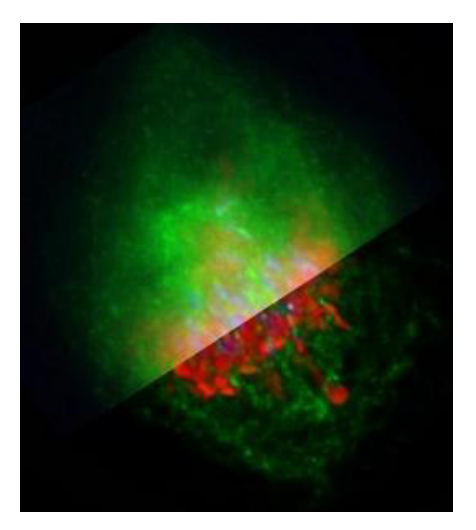

**FIGURE 3.3. A metaphase human cell stained for DNA (red), centromeres (blue) and the anaphase promoting complex/ cyclosome (green). Upper part: original data. Lower part: deconvolved with Huygens Professional. Recorded by Dr. Claire Acquaviva, Dr. Pines Lab.** 

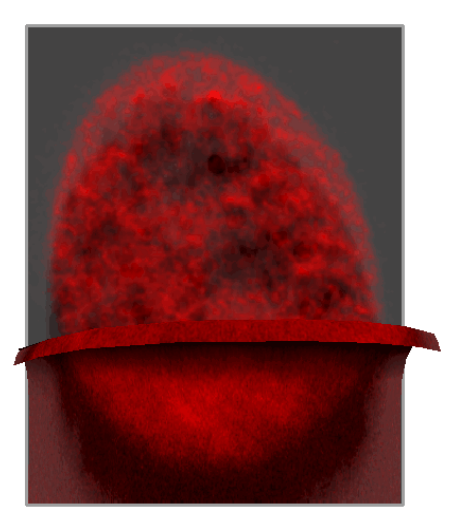

**FIGURE 3.4. Nucleus of a human epithelium cell stained with an antibody against splicing factor. Bottom part: original image. Top part: image as restored by Huygens Professional. Both parts were visualized using the Sfp Renderer. Recorded by Dr. Marjolein A. Grande.** 

You can also find other images in Resolution Improvement and Evans Macrophage. A very simple and clarifying example of a deconvolution done with the Huygens Software is in Decon Example. Real microscopy images can be seen in the SVI image gallery $^3$ .

### **Validation**

The CMLE method used in Huygens is backed up by quite some scientific literature. We mention here just three relevant examples:

<sup>1.</sup> http://www.svi.nl/ParameterVariation

<sup>2.</sup>http://www.svi.nl/ConvolvingTrains

<sup>3.</sup> http://www.svi.nl/ImageGallery

- **•** Verschure P.J., van der Kraan I., Manders E.M.M. and van Driel R. Spatial relationship between transcription sites and chromosome territories. J. Cell Biology (1999) 147, 1, pp 13-24.
- **•** Visser A.E. and Aten J.A. Chromosomes as well as chromosomal subdomains constitute distinct units in interphase nuclei. J. Cell Science (1999) 112, pp 3353-3360.
- **•** Hell S.W., Schrader M. and Van Der Voort H.T.M. Far-Field fluorescence microscopy with three-dimensional resolution in the 100-nm Range. J. of Microscopy (1997) 187 Pt1, pp 1-7 .

#### **Further Reading**

See http://www.svi.nl/DoingDeconvolution on the SVI Wiki for special topics and references. In ["Support" on page 47](#page-54-3) you will find many useful links to webpages, which will be a good starting point to learn more about the Huygens Software and image restoration.

# <span id="page-30-0"></span>**CHAPTER 4** Huygens STED Deconvolution

<span id="page-30-4"></span><span id="page-30-2"></span><span id="page-30-1"></span>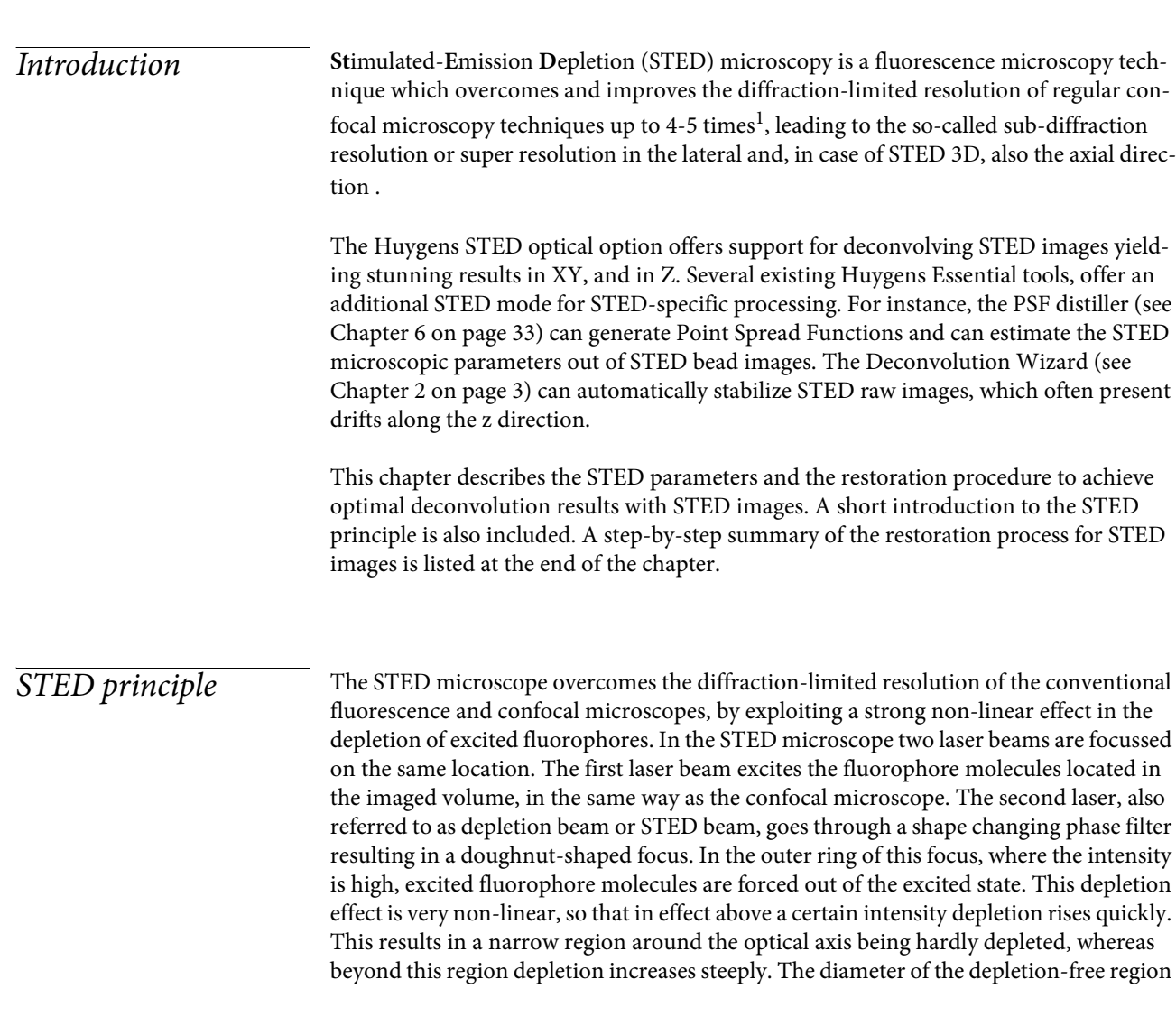

<span id="page-30-3"></span><sup>1. &</sup>quot;Two-photon excitation STED microscopy". Gael Moneron and Stefan W.Hell. Optics Express 17 ; 17 (2009).

<span id="page-31-5"></span>can be as small as 25-50m, easily resulting in a four fold increase in resolution over good quality confocal resolution.

<span id="page-31-0"></span>STED parameters To achieve optimum results with the Huygens STED deconvolution it is recommended to verify the microscopic parameters of the STED image.

> If the image metadata contains information a[bout the ST](#page-31-1)ED parameters Huygens Essential will incorporate them into the image. Otherwise, parameter defaults will be loaded instead. Therefore, it is advisable to review the parameter values of the STED datasets.

To edit the microscopic parameters of an image right-click on the image and select or "PARAMETER WIZARD", as explained in Chapter 2 on page 3. If has been selected, the specific STED parameters will be presented as in Figure 4.1:

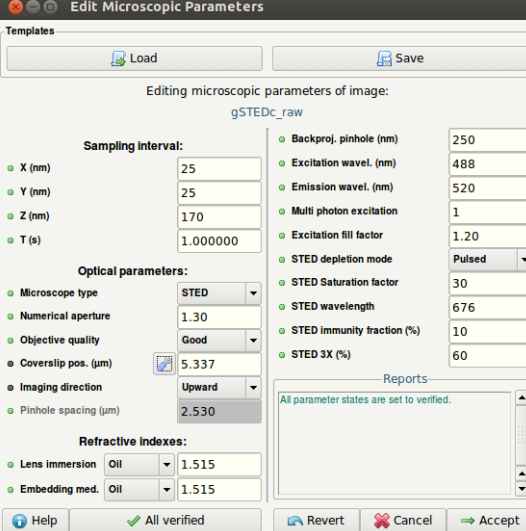

<span id="page-31-6"></span><span id="page-31-3"></span><span id="page-31-1"></span>**FIGURE 4.1. The specific STED parameters can be entered in the Parameter Editor.**

- **• STED depletion mode**: this mode determines the type of STED depletion that is being used. You can set this to Pulsed, CW (continuous wave) non-gated detection, or CW gated detection.
- **• STED saturation factor**: this parameter describes how much the fluorescence is suppressed by the STED beam. The higher this factor the more fluorescence suppression off the optical axis, the more resolution. At values below 1, hardly any resolution is gained. Typical values are in the range of 10 to 50 $^{\rm l}$ . A very large value of the saturation factor usually also implies a large resolution improvement. Because this parameter can be difficult to quantify it is recommended to use the Huygens PSF distiller (see below) to get an automatic estimation. Also, please notice that in practice the fluorescence is never completely suppressed in the whole depletion region as the fluorophore molecules can be partly 'immune' to depletion.
- <span id="page-31-4"></span><span id="page-31-2"></span>**• STED wavelength**: the wavelength of the STED depletion laser beam (nm). The STED wavelength must be a value within the range of the fluorophore emission spectrum.
- **• STED immunity fraction**: the fraction of fluorophore molecules not susceptible, 'immune', to the depletion beam. This parameter is specified as a percentage; 100% meaning that all the fluorophore molecules are immune to the depletion beam, 0% meaning that no fluorophore mol-

<sup>1. &</sup>quot;Resolution scaling in STED microscopy". Harke B, Keller J, Ullal CK, Westphal V, Schönle A, Hell SW. Optics Express 16 ; 6 (2008).

<span id="page-32-2"></span>ecules are immune to the depletion beam. The value that should be entered here is usually between 0% and 10%. Because this parameter can be difficult to quantify it is advised to use the Huygens PSF distiller (see below) to get an automatic estimation.

- **• STE[D 3X](#page-31-2)**: the percentage of power used in the Z depletion beam. The remaining power is used for the vortex beam path. This value is read from the image metadata
- **• Deviating microscope type**: this parameter can only be edited when working with multichannel images. The parameter entry is hidden for single-channel images. If not all channels are STED, this parameter should be set to the other microscope type used for that channel.

The STED saturation factor can in principle be determined experimentally, see the footnote on page 24. An alternative is to use the Huygens PSF distiller which can estimate these parameters automatically from a suitable bead image.

<span id="page-32-0"></span> $\overline{Example~settings}$  In Table 4.1 you find the (ranges of) normal values for the STED microscopic parameters for some STED systems.

#### **TABLE 4.1.**

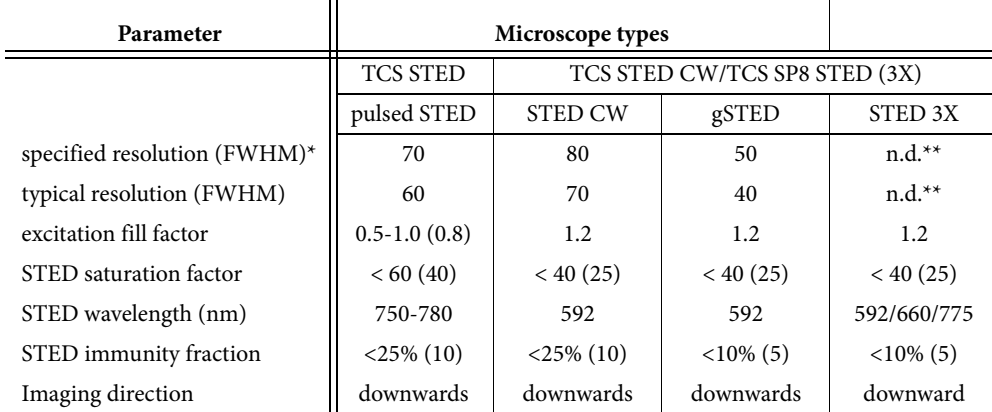

<span id="page-32-3"></span>\* measured on 40nm beads; \*\* not determined yet

<span id="page-32-1"></span>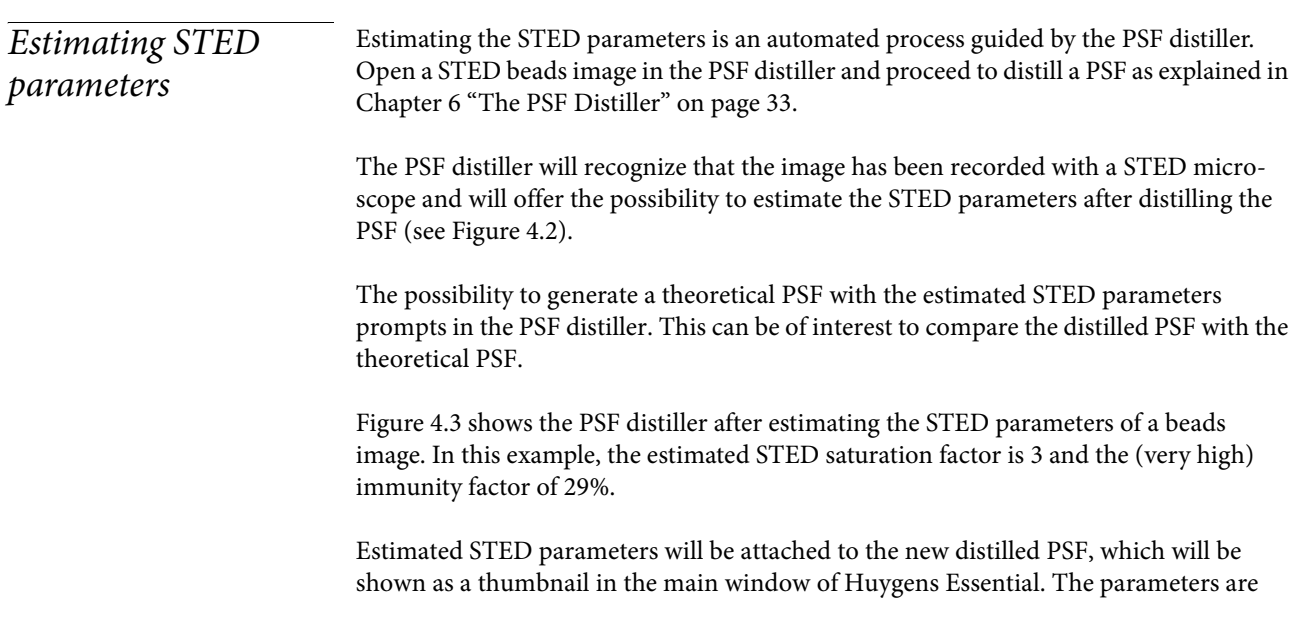

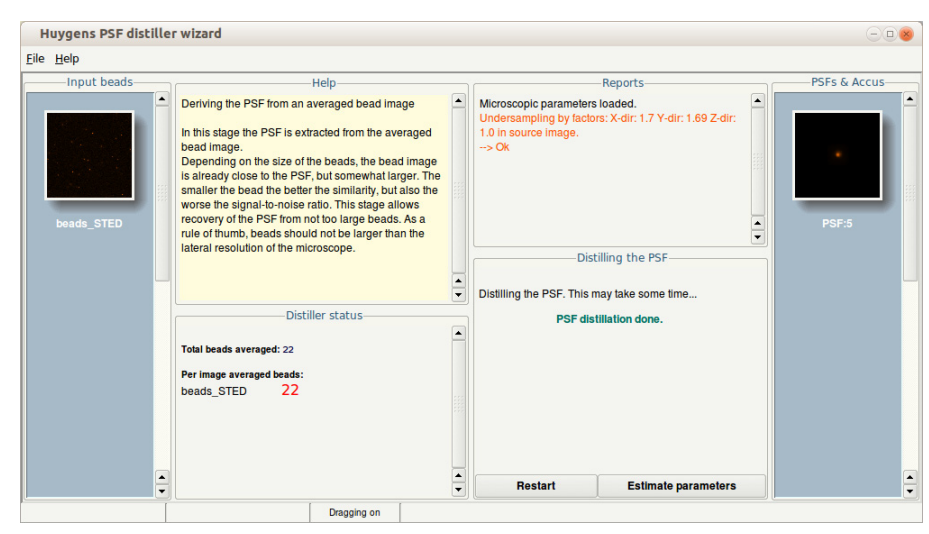

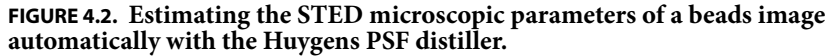

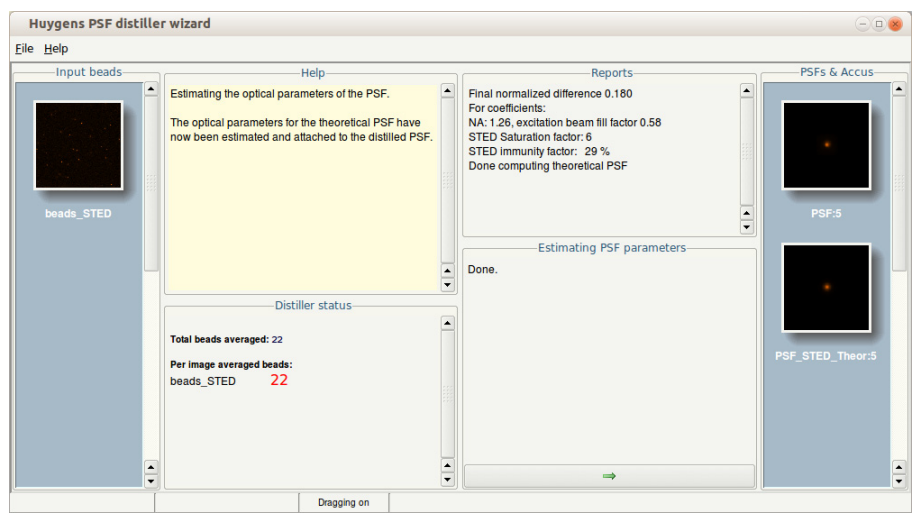

<span id="page-33-0"></span>**FIGURE 4.3. The PSF distiller showing the [STED micr](#page-34-1)oscopic parameters automatically estimated from a beads image.**

reported by the PSF distiller (see Figure 4.3) and can be reviewed by, for example, opening the Parameter Editor by right-clicking on the PSF thumbnail (see Figure 4.4).

The microscopic parameters of the PSF can exported as a template file within the Parameter Editor or the Parameter Wizard (see Figure 4.4). The microscopic parameter template file can, lateron, be applied to other STED images that have been recorded under the exact same conditions. This makes future parameter editing much more comfortable and reliable.

#### **STED Deconvolution**

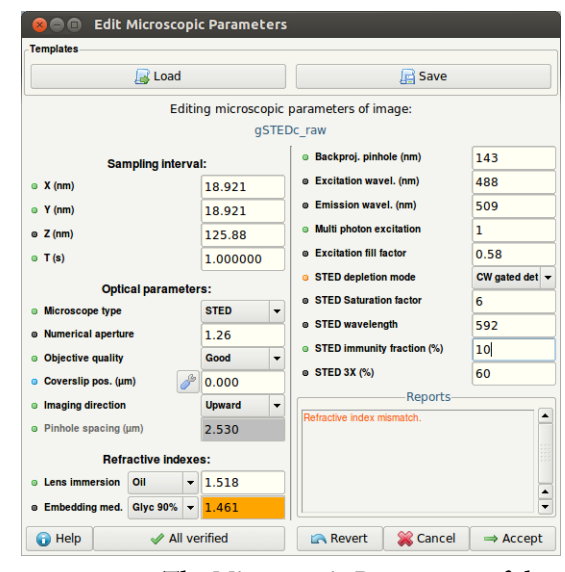

<span id="page-34-1"></span>**FIGURE 4.4. The Microscopic Parameters of the distilled PSF now contain the values automatically estimated by Huygens Essential.**

## <span id="page-34-0"></span>**STED** Deconvolution

<span id="page-34-2"></span>To deconvolve a STED dataset, open the image in the Parameter Editor or Parameter Wizard. Verify the microscopic parameters or load the microscopic parameter template file saved before. The latter will import the PSF microscopic parameters to [the STED](#page-10-2)  [raw dataset. Both the PSF and the r](#page-10-2)aw image will now have the same estimates of the relevant STED parameters. Next, open the data set in the Deconvolution Wizard (select the image → DECONVOLUTION → DECONVOLUTION WIZARD). Select the PSF at the first stage of the Deconvolution Wizard. If no PSF is provided, the Deconvolution Wizard will create a theoretical PSF from the microscopic parameters of the image.

Continue to the next Wizard stage and proceed step by step as explained in Chapter 2 "Deconvolution Wizard" on page 3. The Deconvolution Wizard will recognize a STED dataset and will offer a stabilization option because STED image acquisition is often subjective to drift. The severity of drift in S[TED image](#page-35-1) data depends on how much of the STED power is used for vortex and for Z depeletion. Stabilization is recommended for pure vortex-based STED images. With increased Z depletion in STED 3X data, stabilization becomes less of an issue as the PSF becomes less elongated in the axial direction. Huygens will take the

To stabilize the image in the Deconvolution Wizard just click on the "AUTO STABILIZE" button at the "STABILIZATION" stage (See Figure 4.5). Whether Huygens really applies stabilization depends on the percentage of STED 3X, will be shown in the REPORT window.

The stabilization stage can be skipped at the Deconvolution Wizard if the image has already been stabilized by the Huygens Object Stabilizer (See **Chapter 17 on page 91.)** 

After this stage, complete the remaining Deconvolution Wizard stages as usual.

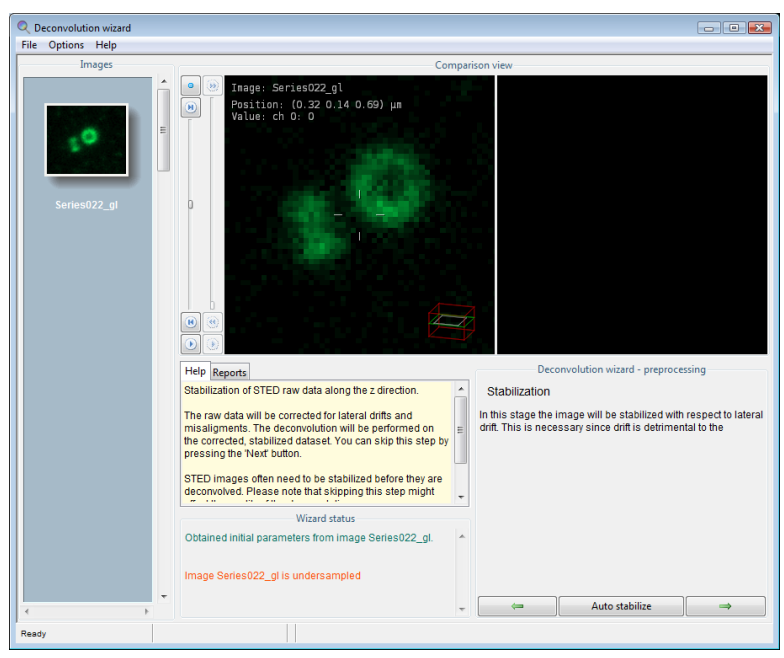

<span id="page-35-1"></span>**FIGURE 4.5. Stabilization stage for STED data in the Deconvolution Wizard.**

<span id="page-35-0"></span>Summary: deconvolution procedure

The STED deconvolution procedure can be summed up in the following steps:

- **•** Load a STED beads image.
- **•** Distill a PSF from the beads image with the PSF distiller. Allow it to estimate the STED parameters automatically.
- **•** Export the microscopic parameters of the new PSF to a template file (via Parameter Editor or Parameter Wizard).
- **•** Load the STED raw dataset.
- **•** Import the PSF microscopic parameters template file to the STED raw data (via Parameter Editor or Parameter Wizard).
- **•** Open the raw dataset in the Deconvolution Wizard.
- **•** Specify the PSF image in the Deconvolution Wizard and continue to the subsequent Wizard steps.
- **•** At the "Stabilization" stage select "Auto Stabilize" if the STED raw data has not yet been stabilized.
- **•** Complete the remaining stages of the Deconvolution Wizard normally.

# <span id="page-36-0"></span>**CHAPTER 5** Data acquisition pitfalls

<span id="page-36-9"></span><span id="page-36-8"></span><span id="page-36-7"></span><span id="page-36-6"></span><span id="page-36-5"></span><span id="page-36-4"></span><span id="page-36-3"></span><span id="page-36-2"></span><span id="page-36-1"></span>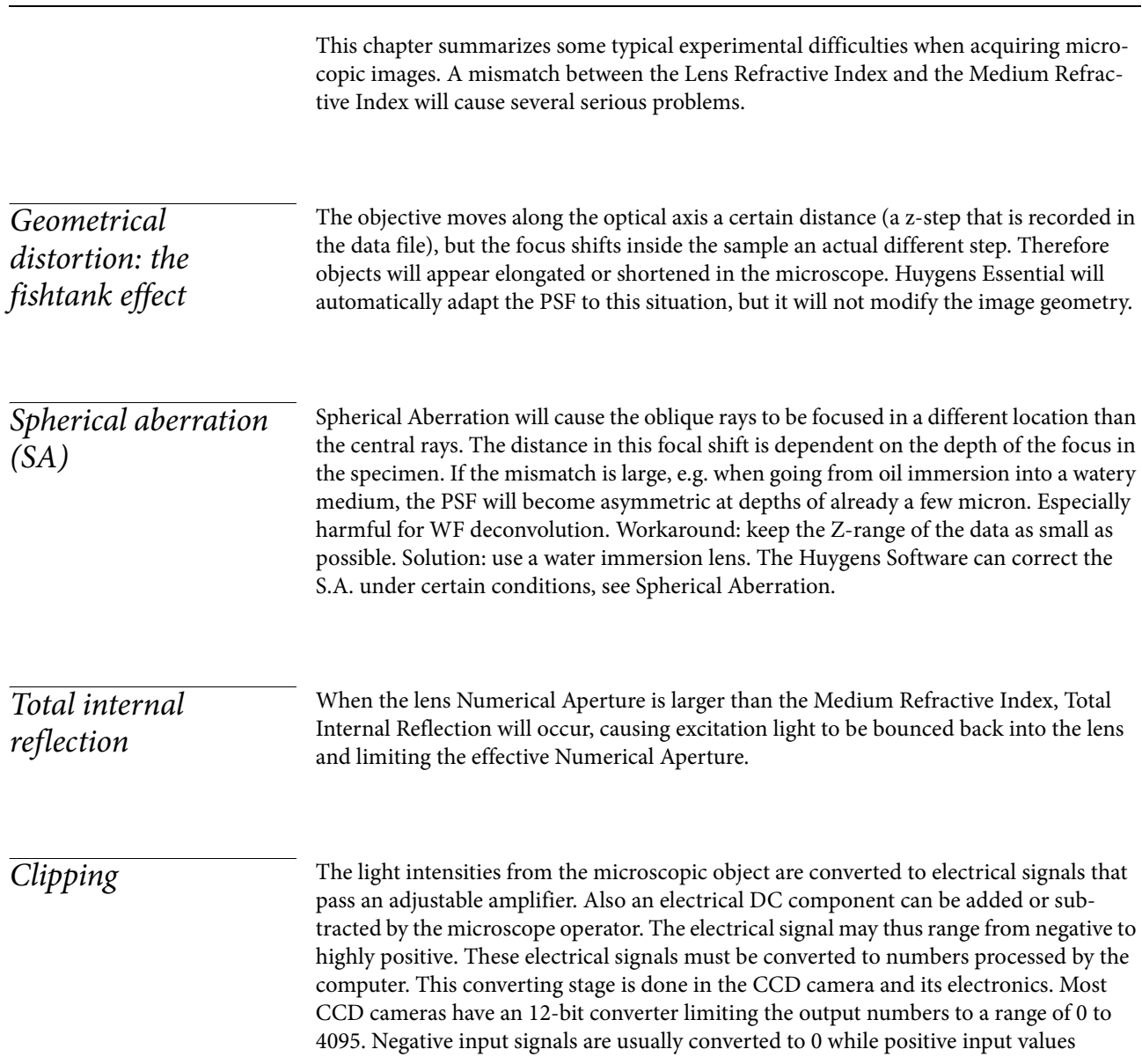

<span id="page-37-10"></span><span id="page-37-9"></span><span id="page-37-8"></span><span id="page-37-7"></span><span id="page-37-6"></span><span id="page-37-5"></span><span id="page-37-4"></span><span id="page-37-3"></span><span id="page-37-2"></span><span id="page-37-1"></span><span id="page-37-0"></span>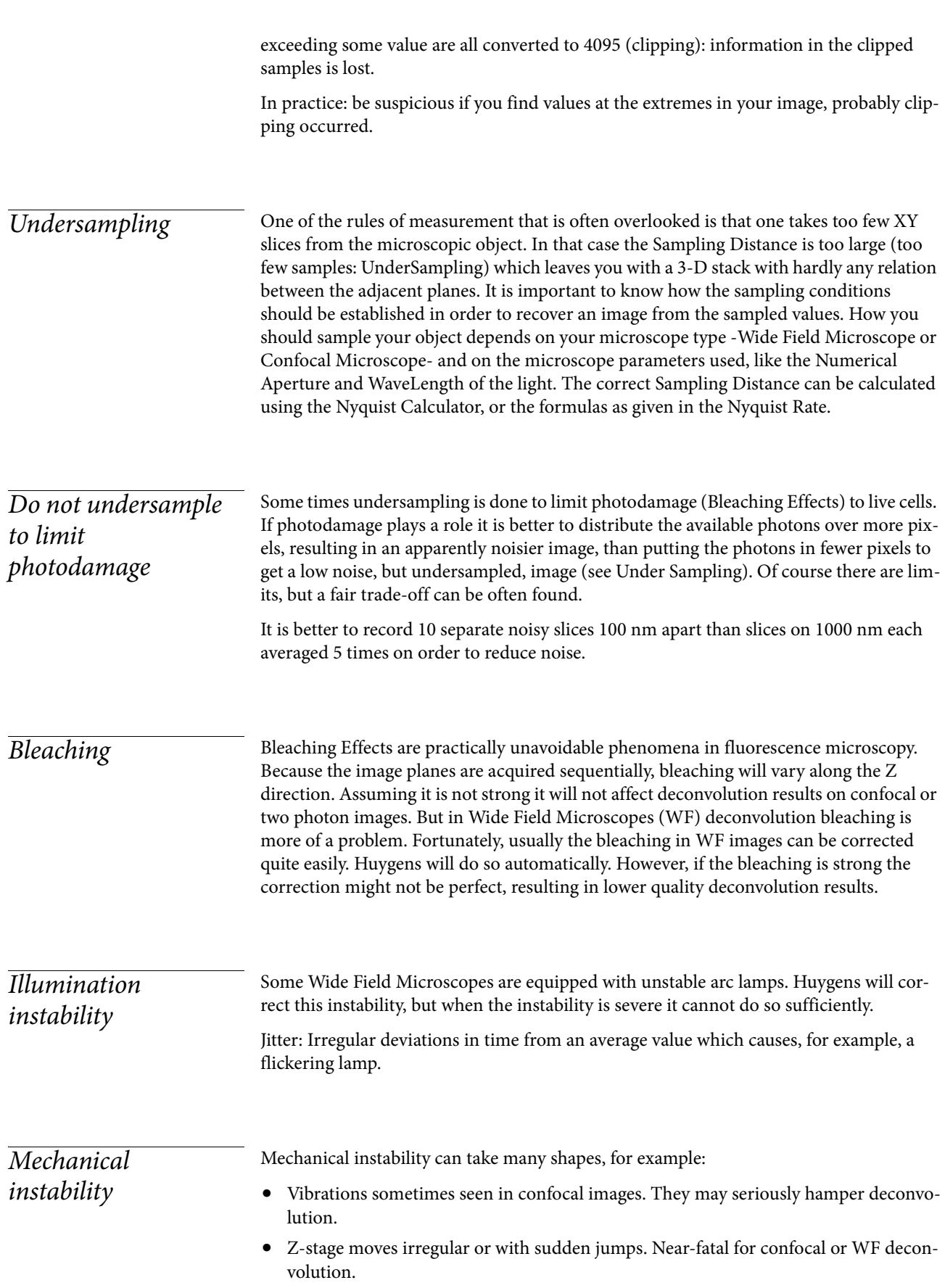

<span id="page-38-3"></span><span id="page-38-2"></span><span id="page-38-1"></span><span id="page-38-0"></span>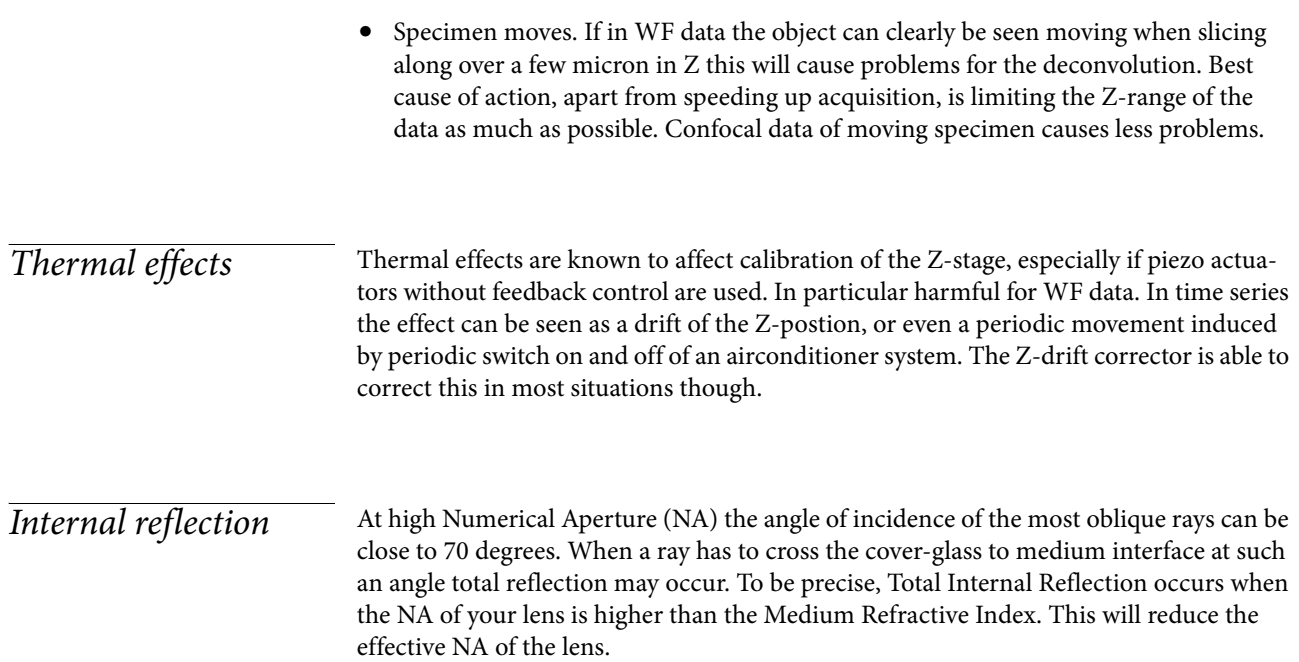

# <span id="page-40-5"></span><span id="page-40-2"></span><span id="page-40-0"></span>**CHAPTER 6** The PSF Distiller

Huygens Essential is optionally equipped with the PSF Distiller. This wizard driven tool guides through the process of measuring a microscope's Point Spread Function (PSF). It guides you in selecting your bead images, creating and saving the PSF for further use in deconvolution runs. The wizard is able to measure a PSF from one or more images of fluorescent beads, each containing one or more beads. It is also able to distill multi-channel PSF's from information collected from multi wavelength beads, or assemble a multichannel P[SF from sin](#page-40-3)gle channel PSF's.

Measured PSF's improve deconvolution results and

may also serve as a quality test for the microscope<sup>1</sup>. The measured PSF acts as a calibration of the microscope in the sense of relating a physical known object with what the microscope actually measures. Figure 6.1 shows an example of a theoretical PSF next to a measured one.

<span id="page-40-4"></span>The PSF Distiller is able to measure a PSF from one or more 3D stacks, each containing one or more fluorescent beads. It can distill multi channel PSF's from information collected from multi wavelength beads, or assemble a multi channel PSF from single channel PSF's.

<span id="page-40-6"></span><span id="page-40-3"></span>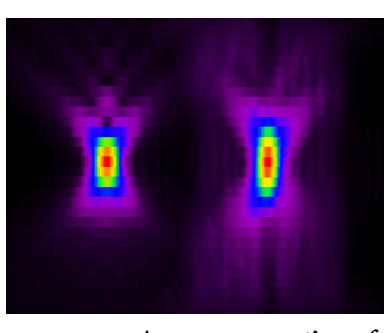

**FIGURE 6.1. An xz cross section of a theoretical PSF (left) versus a measured PSF (right) for the same confocal setup.**

<span id="page-40-1"></span>Beads suited for PSF Distillation

The PSF distiller works by inspecting average images from small beads that are almost sub resolution in size, so they contain much of the PSF information. In order to measure a PSF from beads, the diameter of the beads should be in the order of the half intensity width $^2$  (HIW; also referred to as full width at half maximum, FWHM) of the expected PSF. Larger beads will reduce the accuracy of the Distiller, while smaller beads yield insufficient signal for accurate stacking in the averaging procedure, resulting also in

<sup>1.</sup> We advise to measure the PSF after a change in the recording setup and certainly after each maintenance job in which the optics or scanning device was serviced.

<sup>2.</sup> http://www.svi.nl/HalfIntensityWidth

reduced accuracy. Beads ranging from 120 to 250 nm can be used. Typically beads with a diameter of 160 nm perform very well for many types of microscopy.

Confocal and two photon bead images from 160 nm beads should look like smooth fuzzy blobs with hardly visible noise. Use the default SNR settings. If available, it is a good idea to average 2 to 5 beads. Two photon bead images may look slightly noisy. If so, set the SNR to 20 and average 4 to 10 beads.

Widefield images taken from 160 nm beads should look like smooth fuzzy blobs with no visible noise. The default SNR settings can be used. It is not necessary to average any more beads.

Beads should be recorded with the same mic[roscopic pa](#page-41-1)rameters that you will use later to image your specimens. Please find more practical information about beads for PSF measurements on the SVI Wiki<sup>3</sup>.

# <span id="page-41-0"></span>The PSF Distiller Window

If your license includes the PSF Distiller option, select DECONVOLUTION→PSF DISTILLER to start the Distiller. In the opening window (Figure 6.2) different panes show the input beads field, the Help field, the report field, the wizard fields and the PSFs & Accus field:

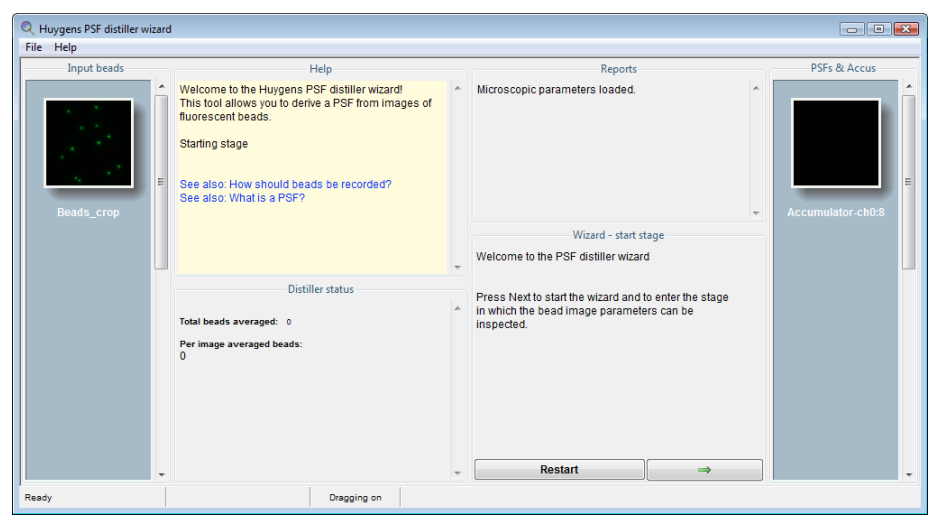

<span id="page-41-1"></span>**FIGURE 6.2. The PSF Distiller window. Different panes show the input beads field, the Help field, the report field, the wizard fields and the PSF and Accus field.**

## **•** The Input beads pane

Shows the selected file with the bead images for the PSF distiller process. You can import and use multiple files with beads for the distillation of a PSF. With the cursor you can hover over the thumbnail and with a right mouse click you can roll down a menu to open the image in one of the slicers. The edit parameters function is greyed out here, you can only modify the microscopic parameters in the main microscopic parameter window or the PSF wizard.

**•** The Help pane

Explains the different steps and displays links to relevant wiki pages.

<sup>3.</sup> http://www.svi.nl/RecordingBeads

<span id="page-42-1"></span><span id="page-42-0"></span>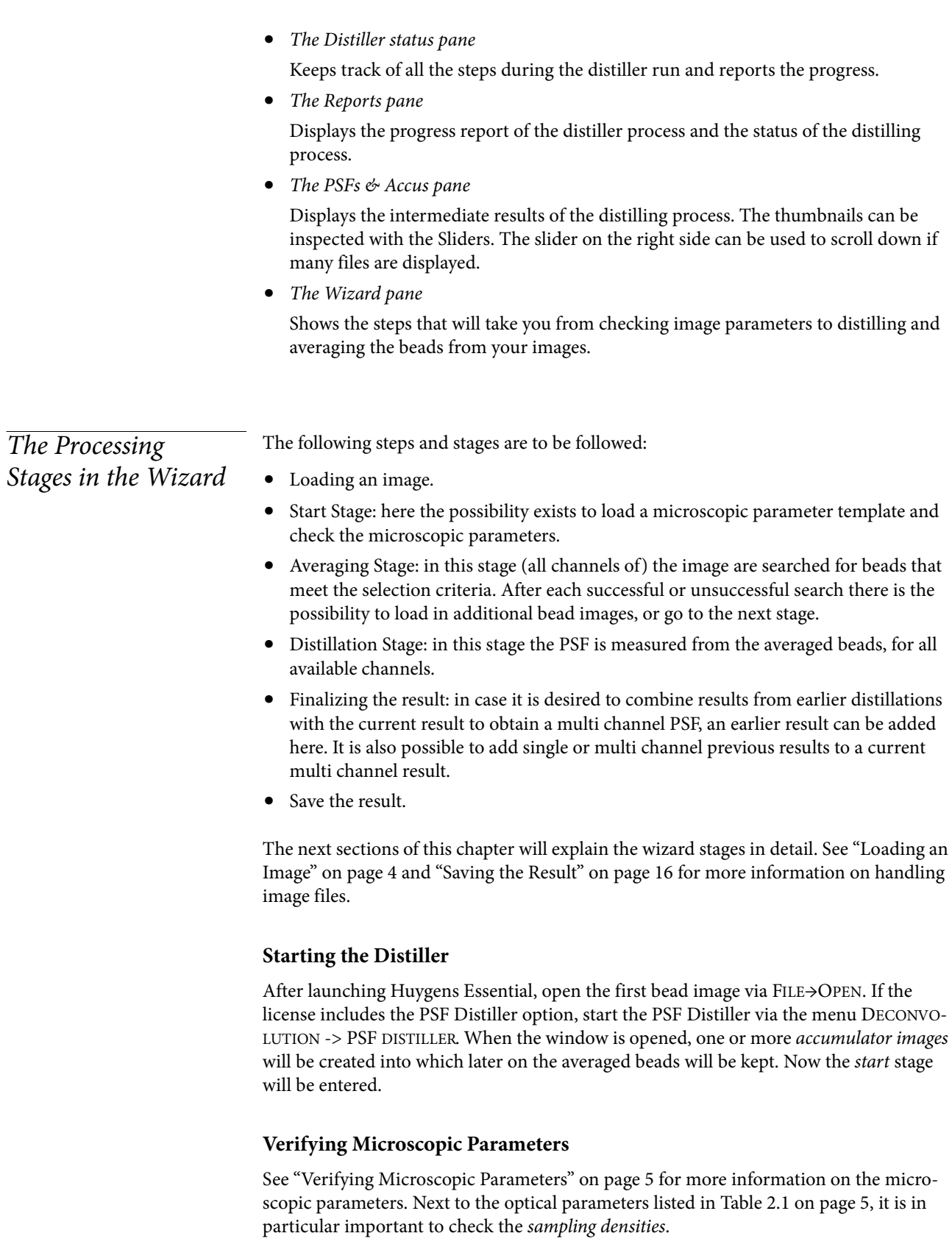

Do not use undersampled bead images. If any of the entry fields for the sampling density turns orange or red, the data is unusable for distilling PSF's.

<span id="page-43-2"></span>If there are multiple bead images, then the parameters of bead images loaded at a later stage should match the ones to establish in this stage; a warning of any mismatch will be given.

<span id="page-43-0"></span>Averaging Stage After setting the bead diameter and estimating the Signal to Noise Ratio (SNR), the image is searched for beads that meet the following selection criteria:

- **•** A bead should not be too close to another bead. If a bead is too close to another bead, their signals will interfere. In widefield bead images this is quite problematic due to the large size of the blur cone. Fortunately, widefield PSF's can be derived from a single bead within an image.
- **•** A bead should not be too close to an image edge. After all, another bead might be located just over the image edge.
- **•** The intensity of a bead should not deviate too much from the median intensity of all beads. If it is brighter then it may be a cluster of two or more beads. If it is dimmer then it is not likely to be a bead. In both cases the object geometry is unknown so t[hey are unu](#page-43-1)sable.

If for some reason no usable beads are found, an explanation and some advice will be displayed in a pop up window. First, the software will try to find beads with ideal selection criteria. If this does not yield a single bead, it will automatically retry with reduced inter-bead distance criteria.

After having added the last bead recording press DISTILL to enter the *distillation* stage (See Figure 6.3).

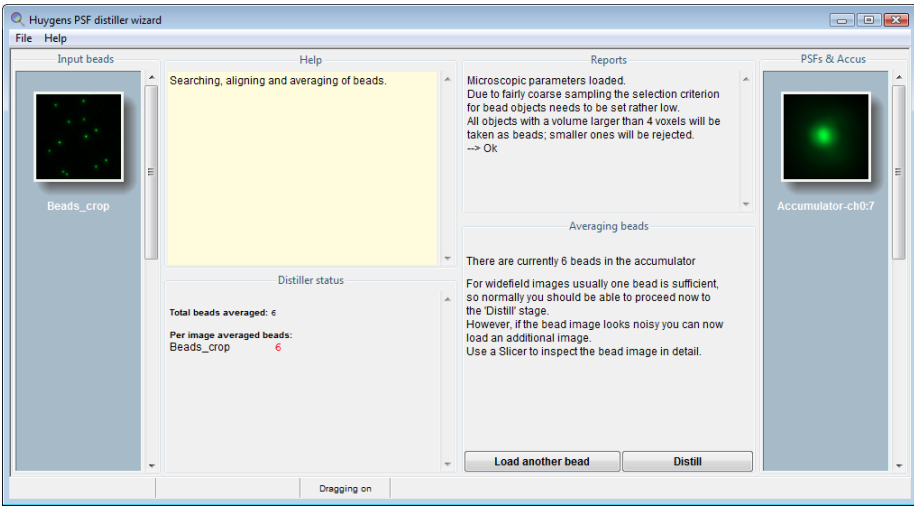

<span id="page-43-1"></span>**FIGURE 6.3. The averaging stage in the PSF Distiller wizard.**

## **Confocal and Two Photon Bead Images**

Images from 160 nm beads should look like smooth fuzzy blobs with hardly visible noise. Use the default SNR settings. If available, it is a good idea to average 2 to 5 beads. Two photon bead images may look slightly noisy. If so, set the SNR to 20 and average 4 to 10 beads. To load more bead images press LOAD ANOTHER BEAD in the averaging stage and either select an image from the main window or open a new one.

#### **Widefield Bead Images**

Images from 160 nm beads should look like smooth fuzzy blobs with no visible noise. Use the default SNR settings. Averaging beads is not necessary for widefield images.

<span id="page-44-0"></span>Distillation Stage The distillation stage usually requires no user intervention, though in some cases a pop up window will be displayed with a question or a warning. All channels will be processed automatically.

<span id="page-44-1"></span>Finalizing the result At this stage, a previously obtained PSF image can be added as a channel before or after the current result. Press ADD CHANNELS if this is desirable. The Distiller will compare the microscopic image parameters of the selected PSF image and check its content. In case there are differences, the software will ask to decide between ignoring these and discarding the selected file. Press DONE, if you are finished adding channels to the distilled PSF.

# <span id="page-44-2"></span>Full-width at halfmaximum estimator

This stage also offers the possibilty to measure the quality of the PSF using the PSF fullwidth at half-maximum (FWHM) Estimator tool. If you have the PSF distiller option in your license, you can also find this tool in the task bar menu of the Professional under ANALYSIS.

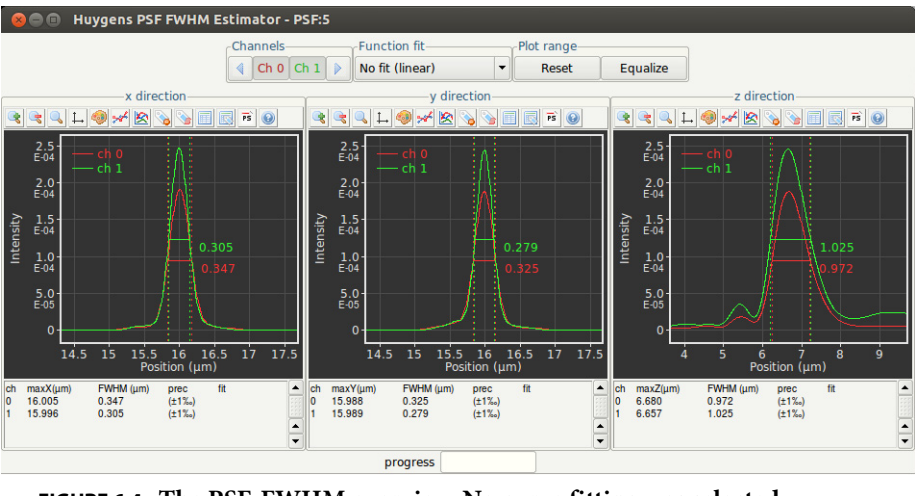

**FIGURE 6.4. The PSF-FWHM overview. No curve fitting was selected.**

The PSF FWHM Estimator creates a line intensity profile through the center of the PSF in all dimensions, and measures the X value of the peak maximum and the width of each peak at approximately half of the maximum value using a curve fitting procedure. Curve fitters such as Gaussian, Lorentzian, Voight and Pearson, are available for this. This is done for all channels. For further background information on the FWHM<sup>4</sup>, PSFs and the PSF Distiller<sup>5</sup>, please refer to the SVI Wiki.

<sup>4.</sup> http://www.svi.nl/HalfIntensityWidth

<sup>5.</sup> http://www.svi.nl/PsfDistiller

Finally, press EXPORT & CLOSE. This will export the distilled PSF to the main window, where the result can be saved or used immediately in a subsequent deconvolution run.

<span id="page-46-0"></span>CHAPTER 7 Appendix

<span id="page-46-5"></span><span id="page-46-4"></span><span id="page-46-3"></span><span id="page-46-2"></span><span id="page-46-1"></span>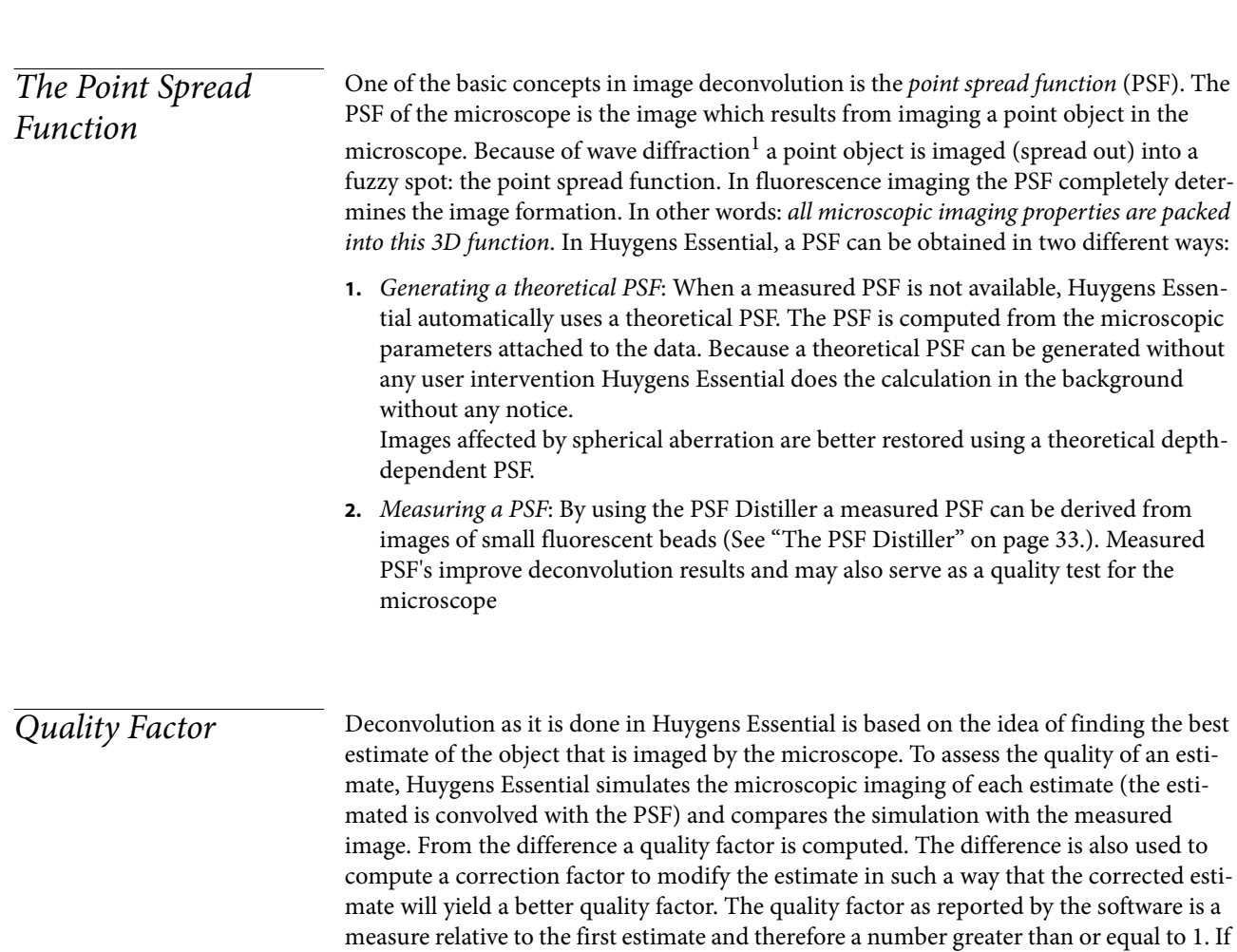

the increase in quality drops below the *quality threshold* the iterations are stopped.

<sup>1.</sup> http://www.svi.nl/ImageFormation

<span id="page-47-1"></span><span id="page-47-0"></span>File Series There are many ways in which Tiff files or other file series are named. These files can have multiple counters (referring to slices, time frames, or channels), and these counters can have arbitrary prefixes and ordering.

## <span id="page-47-2"></span>**Numbered Tiff Series**

If a series is simply numbered like: slice001.tif, slice002.tif, ..., slice0nn.tif, then Huygens Essential will read the series into a single 3D image. Because Tiff files usually carry no additional microscopic information, check the parameters carefully.

#### **Leica Numbering**

Huygens Essential natively supports both reading and writing Tiff series with Leica style numbering, if there is more than one channel, slice, or time frame. A single channel 2D time series would be numbered according to the scheme:

```
im_tNN.tif
```
Here, NN is replaced by the time index for each frame. A more complex, multi-channel 3D time series has this pattern:

```
im_tNN_zNNN_cNN.tif
```
In this series, the second channel of the fourth slice of the third time frame has the filename:

im\_t02\_z003\_c01.tif

#### **The File Series Tool**

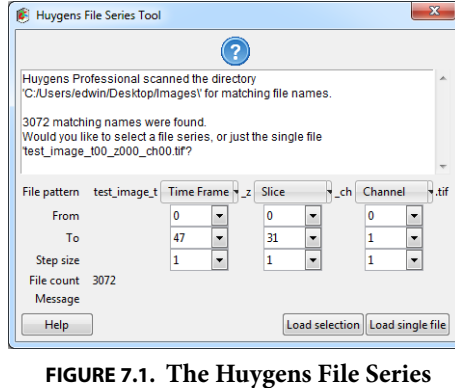

**Tool automatically scans a directory for a file series.**

Although Huygens Essential uses Leica style numbering for writing files, the software attempts to detect any type of file series for reading. Whenever a file is opened that appears to be part of a file series, Huygens Essential shows the File Series Tool dialog (Figure 7.1). This tool enables the user to select a subset of a file series, and select a dimension for each the indices in the file name, so that each image is assigned to the correct z-plane, time frame, and channel. Only select the first file of a series. If you select more, Huygens will attempt to see every selected file as a start of a new series. Consequently, many windows of the File Series Tool will be opened.

The file pattern is shown in the first row in the dialog. The counters in the file name are replaced by menu buttons for selecting the appropriate dimension for each counter. The options are:

- **• Slice**: The range of this counter becomes the z-dimension.
- **• Time Frame**: The range of this counter becomes the time dimension.
- **• Channel**: The range of this counter becomes the channel dimension.
- **• Ignore**: the variable is ignored. This is useful to omit e.g. the value of time stamps.

<span id="page-48-2"></span><span id="page-48-0"></span>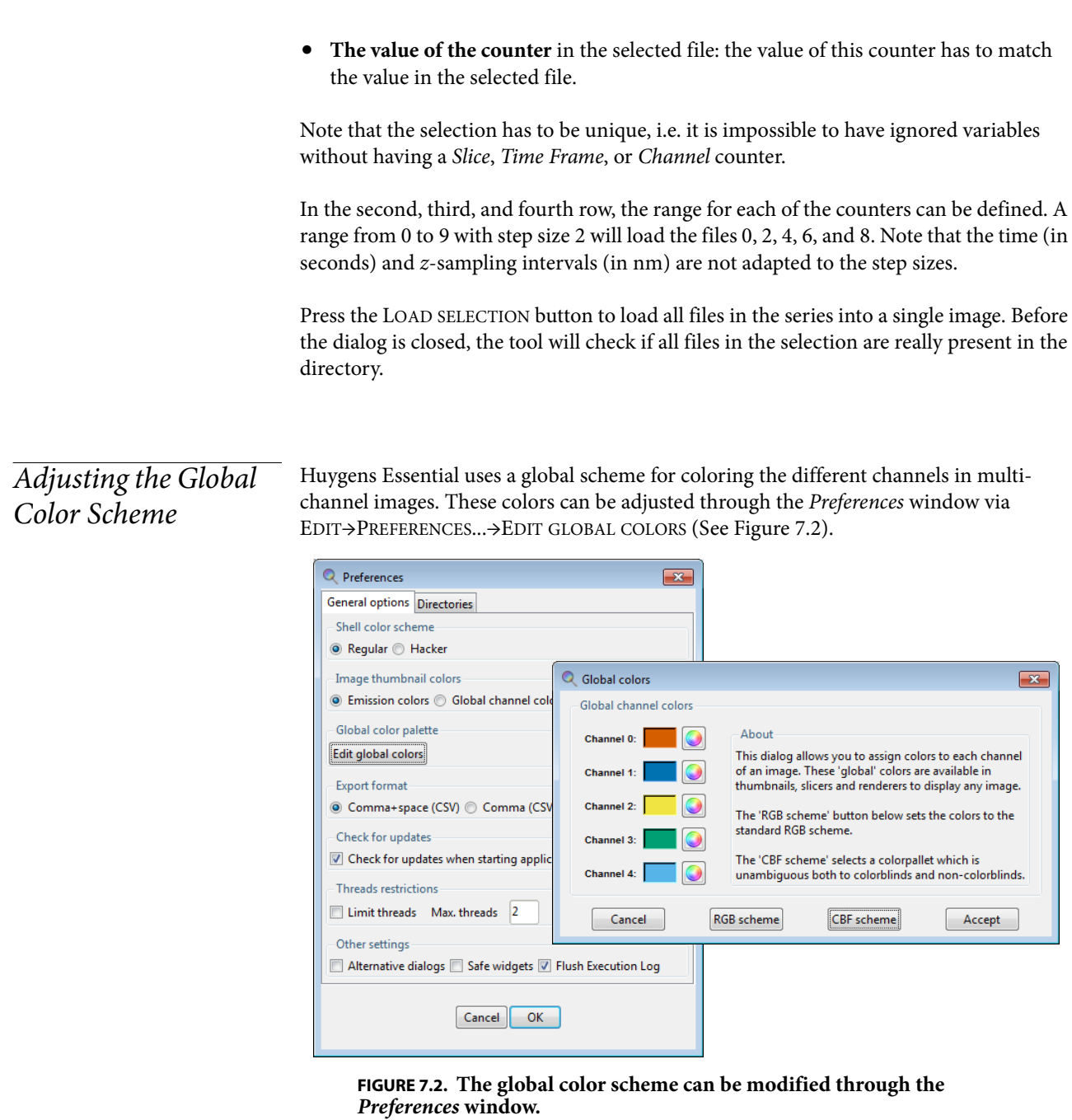

<span id="page-48-1"></span>There are two color scheme available which are the RGB and CBF schemes. The RGB scheme (Red Green Blue scheme) is the color scheme that starts with the red, green and blue colors for the first 3 channels. The CBF scheme (Color Blind Friendly scheme) are contrasting colors that are unambiguous both to colorblinds and non-colorblinds.2

<sup>2.</sup> Published by Okabe and Ito, "How to make figures and presentations that are friendly to Colorblind people", J\*FLY, 2002

<span id="page-49-0"></span> $Hue Selector$  The hue selector is a component that allows adjustment of the color range in which objects are displayed. Objects belonging to different channels can be represented in different hue ranges to make them clearly distinct. The gradual differences inside the selected range make independent objects distinguishable. Also a range can be collapsed to have all objects in a channel displayed with exactly the same color. In Huygens the hue selector does appear in two flavors.

## **Hue Range**

This selector allows the adjustment of a hue range. The objects on which this selector acts will get a color that lies within this range. The assignment of colors is based on the position of an object or on another parameter.

## **Hue Range and Saturation**

<span id="page-49-6"></span>This selector allows the adjustment of a single hue value and a saturation. The upper triangle defines the color, while the lower triangle sets the saturation for this color; left is white, right is fully saturated.

<span id="page-49-1"></span>Image Statistics Right-click on a thumbnail image and select SHOW PARAMETERS from the pop-up menu. This window shows, besides the parameter settings, statistical information of the particular image. Amongst them are the mean, sum, standard deviation, norm, and position of the center of mass.

## <span id="page-49-4"></span><span id="page-49-3"></span><span id="page-49-2"></span>Setting the Coverslip Position

<span id="page-49-5"></span>When there is a mismatch between the refractive index for which the microscope's objective is designed and the actual refractive index of the embedding medium, the shape of the point spread function (PSF) will be distorted due to spherical aberration. As deeper layers in the specimen are imaged, moving away from the coverslip, this distortion will progressively worsen. To compute the spherical aberration it is necessary to know the distance from the coverslip. Because in many cases the coverslip position does not coincide with the first plane in the data, this position can be set in the microscopic parameter editor. To our knowledge none of the existing microscopic image files record the coverslip position in the meta data.

Next to direct numerical input, the coverslip position and imaging direction can be set using a visual editor (Figure 7.3), reachable from the parameter editor by clicking the wrench button  $(\rightarrow)$ .

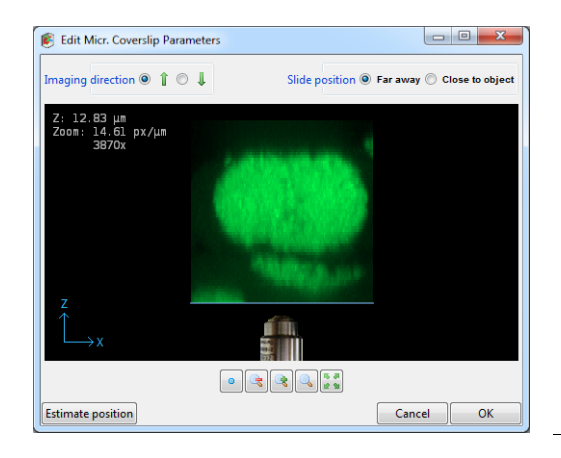

**FIGURE 7.3. The coverslip position editor showing an xy MIP of the data along they ydirection. The coverslip position can be adjusted by dragging the blue line. The imaging direction, here upwards, is indicated by the position of the objective relative to the data as shown. The z-position shown top-left in the image indicates the distance in μm of the coverslip to the first data plane.**

#### **Inverted Microscope**

The editor shows the coverslip position and imaging direction relative to the data as read from the microscopic file. In an inverted microscope, with the objective physically below the specimen it is likely that the first xy-plane in the data, corresponding with the lowest location in the xz maximum intensity projection (MIP) on the screen, corresponds with the xy-plane scanned closest to the objective. This situation is shown in REF TO FIG. However, since scan directions and data planes might have been reordered, this match is not guaranteed. Fortunately, it is often easy to spot the flat side of the object where it adheres to the glass, so the orientation can be verified.

#### **Upright Microscope**

<span id="page-50-0"></span>In an upright microscope, and a z-scan starting away from the coverslip, the first plane is also likely to be physically the lowest plane. In that case, the imaging direction should be set to downwards and the coverslip position in the top part of the xz MIP projection. However, if the scan started close to the coverslip while storing these first planes first in the data set, the MIP projection will show the data upside down. Consequently, the coverslip position will be in the lower part of the MIP, and the imaging direction is upward.

#### **Slide Position**

When the specimen is mounted on the coverslip, the distance from the object to the slide is probably in the range from 50 to100 μm, outside of the image. In this case, or in the case there is no slide, select Far away in the top-right selector.

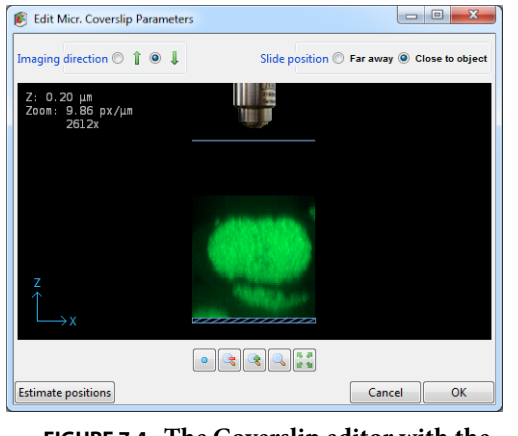

**FIGURE 7.4. The Coverslip editor with the slide position set to Close to object.**

<span id="page-51-2"></span>ration induced bloating of the PSF.

When the specimen is close to or mounted on the slide, select Close to object (upper right corner). Drag the coverslip to its proper location. When this location is at some distance from the data it might be necessary to zoom out. The image can be dragged by holding down the right mouse button. In terms of imaging quality, when there is a refractive index mismatch between embedding medium and immersion medium, this is not an ideal situation since the light from and to the objective must travel hundreds of wavelengths through the embedding medium, possibly resulting in strong spherical aber-

# <span id="page-51-0"></span>Excitation Beam Overfill Factor

In c[onfocal mic](#page-51-1)roscopes, the entry pupil of the microscope objective is illuminated by a laser beam. Usually, laser beams have a Gaussian intensity profile $^3$ . As a result, the illumination intensity is not constant over the pupil but will decrease towards the edges. Lower edge intensities will lower the effective NA and therefore negatively affect resolution. In most confocal microscopes this is remedied by using a beam width which is significantly larger than the entry pupil, at the cost of loss of excitation power. The ratio between the beam width and the pupil diameter is the excitation beam overfill factor (See Figure 7.5) and is typically in the range from 2 to 4.

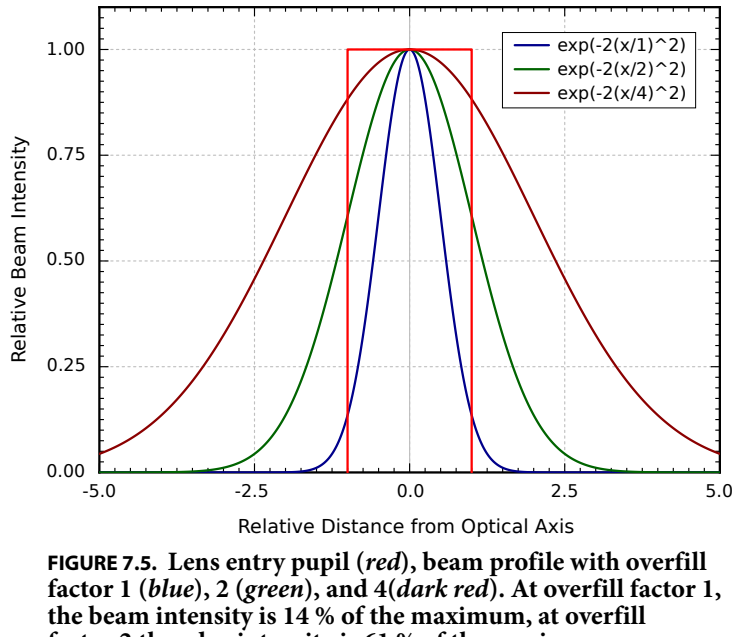

<span id="page-51-1"></span>**factor 2 the edge intensity is 61 % of the maximum.**

<sup>3.</sup> http://en.wikipedia.org/wiki/Gaussian\_beam

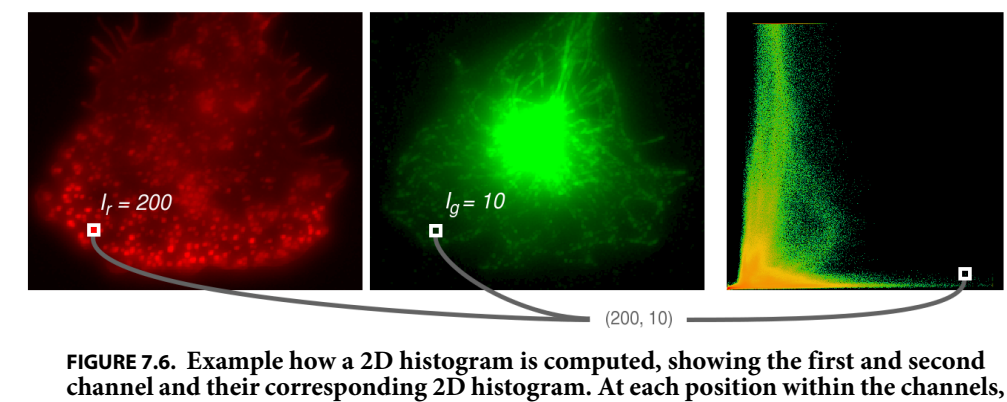

<span id="page-52-3"></span>**the corresponding intensities of both channels are combined to form a coordinate within the 2D histogram. The count at this coordinate of the 2D histogram is then increased by one.**

<span id="page-52-4"></span>The overfill factor can be set as a microscopic parameter in Huygens Essential, and is taken into account when computing the point spread function.

<span id="page-52-2"></span><span id="page-52-0"></span>Brightfield Images Brightfield imaging is not a linear imaging process. In a linear imaging process the image formation can be described as the linear convolution of the object distribution and the point spread function, hence the name deconvolution for the reverse process. So in principle one cannot apply deconvolution based on linear imaging to non linear imaging modes like brightfield and reflection. One could state that the image formation in these cases is linear because it is governed by linear superposition of amplitudes. However, microscopes do not measure light amplitudes but rather intensities, i.e. the absolute squared values of the amplitudes. Taking the absolute square destroys all phase information one would need to effectively apply deconvolution. Fortunately, in the brightfield case the detected light is to a significant degree incoherent. Because in that case there are few phase relations the image formation is largely governed by the addition of intensities, especially if one is dealing with a high contrast image.

> In practice one goes about deconvolving brightfield images by inverting them (using TOOLS→INVERT IMAGE) and processing them further as incoherent fluorescence widefield images. The Tikhonov Miller algorithm was proven to work excellently for brightfield data. This algorithm is available in the Huygens Professional only. With the MLE algorithm one should watch out sharply for interference like patterns (periodic rings and fringes around objects) in the measured image. As a rule these become pronounced in low contrast images. After the deconvolution run a reverse to the original contrast setting is possible.

<span id="page-52-1"></span>2D Histogram In image processing a 2D histogram shows the relationship of intensities between two images. The 2D histogram is mostly used to compare 2 channels, where the x-axis represent the intensities of the first channel and the y-axis the intensities of the second channel.

> As a comparison, a 1D histogram is nothing more than counting how many voxels with a particular intensity occur in the image. The intensity range of the image is divided in bins. A voxel then belongs to the bin if its intensity is included within the range the bin represents.

The 2D histogram is the same as the 1D histogram with the difference that it counts the occurence of combinations of intensities. To compute a 2D histogram the images need to be equal in size. See the example in Figure 7.6; at position (30,20) the first ch[annel has a](#page-52-3)n intensity of 200 and the second image has an intensity of 10. Then this will add one to the count in the 2D histogram at position (200,10).

The difficulty with a 2D histogram is how to show the actual count per intensity combination. For a 1D histogram the height of the bars represent the count, but this height for a 2D histogram requires a third dimension which is difficult to visualize. Instead, to visualize the count of the combinations, colors are used. In the histogram in Figure 7.6 colors range from green to red. Note that these colors have nothing to do with the colors used to represent the channels. Within the 2D histogram, green represents low counts while red represent high counts.

2D histograms show interesting image properties and are therefore very useful:

- **•** Offset
- **•** Intensity factor
- **•** Colocalization
- **•** Clipping
- **•** Crosstalk
- **•** Hot pixels

More information and examples are in the SVI wiki<sup>4</sup>.

<sup>4.</sup> http://www.svi.nl/TwoChannelHistogram.

# <span id="page-54-0"></span>**CHAPTER 8** Support and Contact Information

## <span id="page-54-1"></span>Contact Information **Addresses and Phone Numbers**

<span id="page-54-9"></span><span id="page-54-8"></span><span id="page-54-5"></span><span id="page-54-4"></span>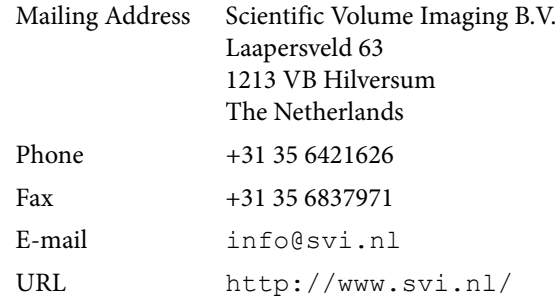

<span id="page-54-7"></span>We are directly reachable by phone during office hours (CET) or by e-mail 24/7.

#### <span id="page-54-6"></span>**Distributors**

An up-to-date list of distributors can be found on our web site $^{\rm l}$ .

## <span id="page-54-3"></span><span id="page-54-2"></span>Support **SVI Support Wiki**

The SVI Wiki $^2$  is a rapidly expanding public knowledge resource on 3D microscopy and deconvolution. Based on the WikiWikiWeb principle, it is open to contributions from every visitor. In addition it serves as a support medium for SVI customers and relations to discuss different aspects of the Huygens software.

This is a list of useful starting points in the SVI Wiki to learn more about the Huygens software and microscopical imaging in general:

**•** Information on the parameters describing the imaging conditions (sampling, numerical aperture, pinholes, etc.): http://www.svi.nl/MicroscopicParameters

<sup>1.</sup> http://www.svi.nl/distributors/

<sup>2.</sup> http://www.svi.nl/

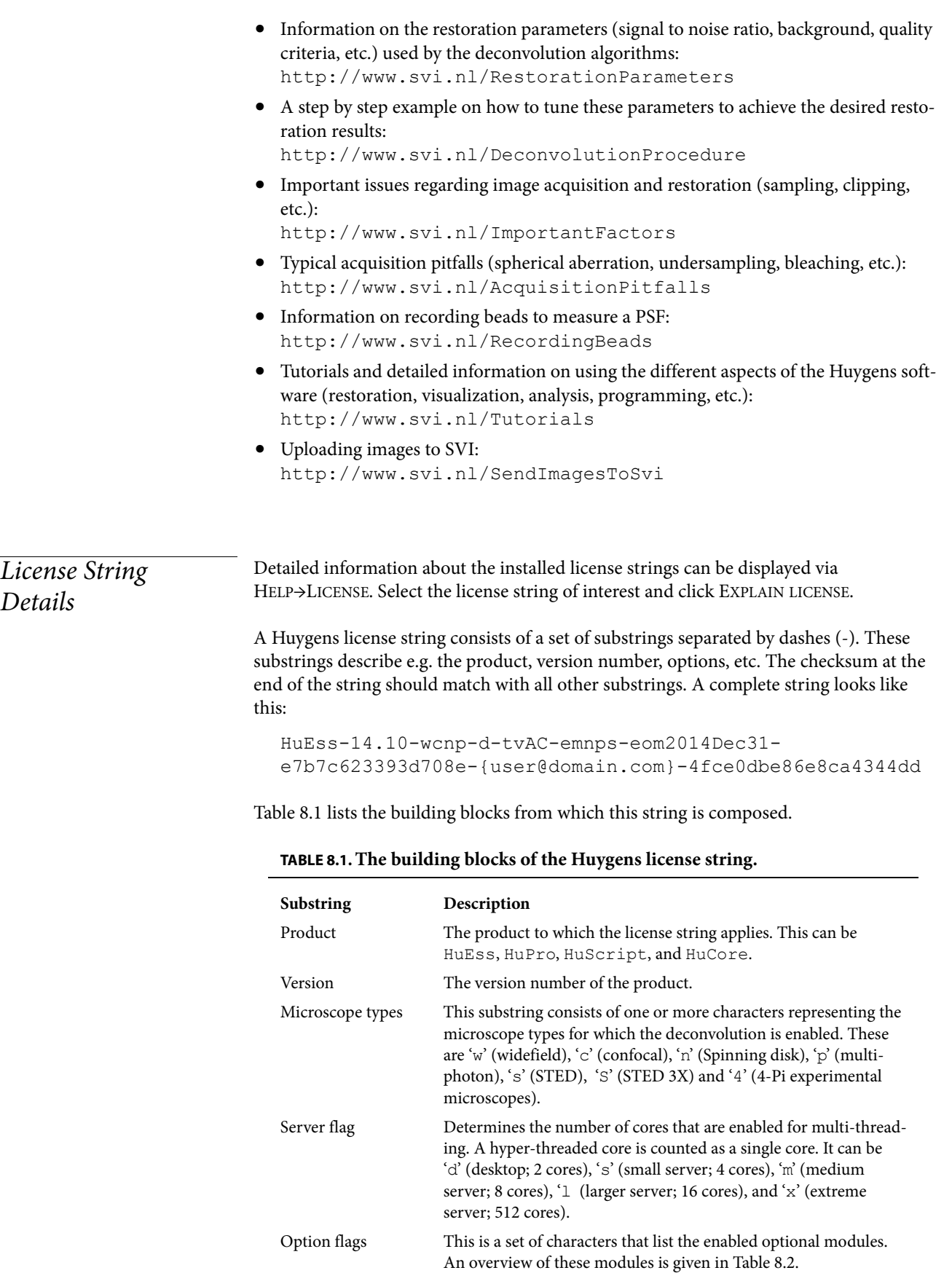

<span id="page-55-2"></span><span id="page-55-1"></span><span id="page-55-0"></span>Details

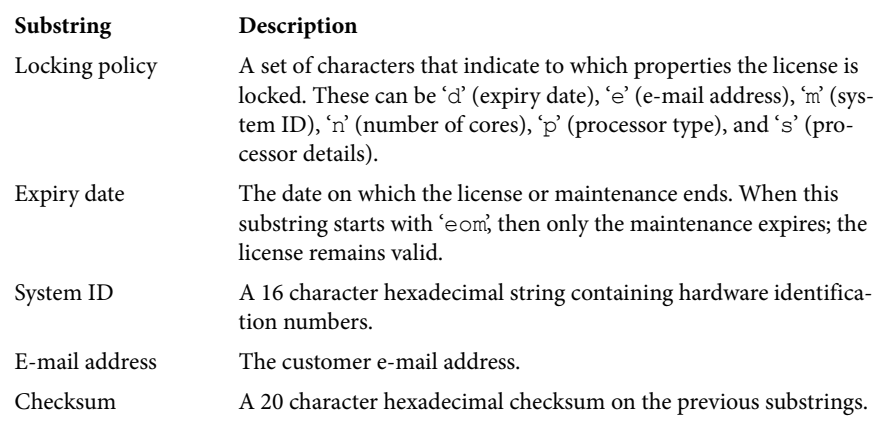

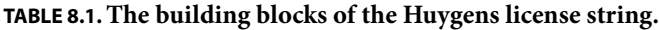

## <span id="page-56-0"></span>**TABLE 8.2. Identifiers for the optional modules.**

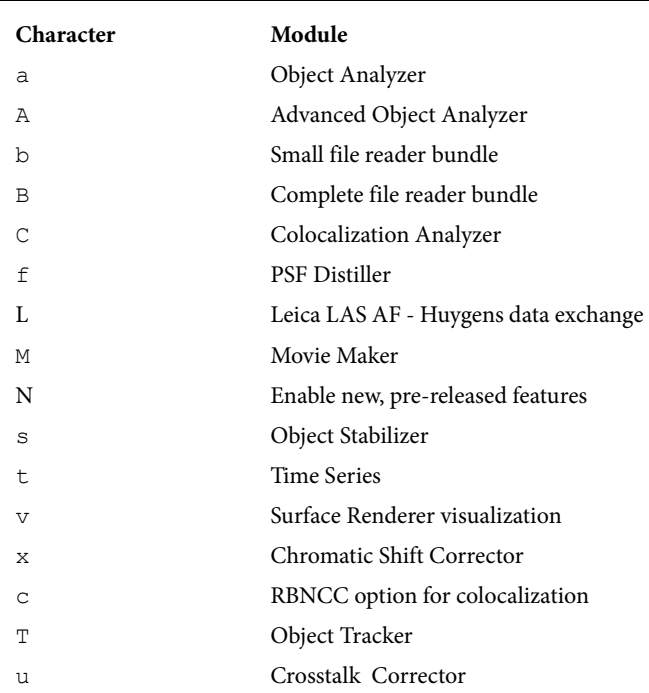

# Index

## **A**

Address [iv,](#page-3-0) [47](#page-54-4)

### **B**

Background [11](#page-18-1) Backprojected pinhole radius [5](#page-12-4) pinhole spacing [5](#page-12-5) Beads [33,](#page-40-4) [36](#page-43-2) Black level [10](#page-17-3) Bleaching [30](#page-37-5) Bleaching correction [13](#page-20-2) Brick layout [13](#page-20-3) Brightfield images [45](#page-52-4)

### **C**

Channels [14](#page-21-2) Clipping [11,](#page-18-2) [29](#page-36-5) CMLE [11,](#page-18-3) [20](#page-27-1) Colors [41](#page-48-2) Contact SVI [47](#page-54-5) Convert [4](#page-11-2) Convolution [18,](#page-25-4) [19](#page-26-1) Theorem [18](#page-25-5) Coverslip position [5,](#page-12-6) [42](#page-49-4) Cropper [7](#page-14-3) CW [24](#page-31-3)

### **D**

Deconvolution [19](#page-26-2) wizard [3](#page-10-3) Depletion beam [23](#page-30-3) Deviating microscope type [25](#page-32-2) Distiller [33](#page-40-5) Distributors [47](#page-54-6) Drift [16](#page-23-4)

#### **E**

E-mail [iv,](#page-3-1) [47](#page-54-7) Emission

wavelength [5](#page-12-7) Excitation fill factor [5,](#page-12-8) [44](#page-51-2) photon count [5](#page-12-9) wavelength [5](#page-12-10)

#### **F**

Fax number [iv,](#page-3-2) [47](#page-54-8) File Formats [4](#page-11-3) Open [4](#page-11-4) Save [16](#page-23-5) Series [40](#page-47-1) Fill factor [5](#page-12-8) Fourier transform [18](#page-25-6)

### **G**

Global color scheme [41](#page-48-2)

#### **H**

hgst file [7](#page-14-4) Histogram [10](#page-17-4)

## **I**

Illumination instability [30](#page-37-6) Imaging direction [5](#page-12-11) Internal reflection [29,](#page-36-6) [31](#page-38-2) Iteration mode [13](#page-20-4) Iterations [12](#page-19-2)

## **J**

Jitter [30](#page-37-7)

#### **L**

Leica numbering [40](#page-47-2) Lens refractive index [5](#page-12-12) License string [48](#page-55-2) Linear system theory [17](#page-24-3)

#### **M**

Mechanical instability [30](#page-37-8)

Medium refractive index [5,](#page-12-13) [29](#page-36-7) Microscope type [5](#page-12-14) deviating [25](#page-32-2) Microscopic parameters [5](#page-12-15) Multi-channel images [14](#page-21-2)

#### **N**

Number of iterations [12](#page-19-2) Numerical aperture [5,](#page-12-16) [29](#page-36-8)

### **O**

Objective quality [5](#page-12-17) Overfill factor [44](#page-51-2)

#### **P**

Parameter templates [7](#page-14-5) Parameters [5](#page-12-15) Phone number [iv,](#page-3-3) [47](#page-54-9) Photodamage [30](#page-37-9) Pinhole radius [5](#page-12-4) spacing [5](#page-12-5) Point spread function [33,](#page-40-6) [39](#page-46-4) PSF [20,](#page-27-2) [39](#page-46-4) Distiller [33](#page-40-5)

### **Q**

QMLE [11,](#page-18-4) [20](#page-27-3) Quality factor [39](#page-46-5) Quality threshold [12](#page-19-3)

#### **R**

Refractive index Lens [5](#page-12-12) Medium [5,](#page-12-13) [29](#page-36-7) Resolution scaling in STED microscopy [24](#page-31-4)

### **S**

Saturation [11](#page-18-5) Signal to noise ratio [12](#page-19-4) Slide position [43](#page-50-0) SNR [12](#page-19-4) Spherical aberration [29,](#page-36-9) [42](#page-49-5) Statistics [42](#page-49-6) STED [23](#page-30-4) deconvolution [27](#page-34-2) parameter estimation [25](#page-32-3) parameters [24](#page-31-5) Support [47](#page-54-5) System ID [49](#page-56-0)

#### **T**

Templates Microscopic [7](#page-14-5) Thermal effects [31](#page-38-3) Time series [4](#page-11-5)

#### **U**

Undersampling [30](#page-37-10)

#### **W**

Wavelength Emission [5](#page-12-7) Excitation [5](#page-12-10) STED depletion laser [24](#page-31-6) Wizard [3,](#page-10-3) [35](#page-42-1)